# **Korištenje AutoCad programske podrške u konstruiranju i dizajniranju računalnog sklopovlja**

**Franković, Marko**

# **Undergraduate thesis / Završni rad**

**2022**

*Degree Grantor / Ustanova koja je dodijelila akademski / stručni stupanj:* **University of Pula / Sveučilište Jurja Dobrile u Puli**

*Permanent link / Trajna poveznica:* <https://urn.nsk.hr/urn:nbn:hr:137:914032>

*Rights / Prava:* [Attribution-NonCommercial-NoDerivatives 4.0 International](http://creativecommons.org/licenses/by-nc-nd/4.0/) / [Imenovanje-](http://creativecommons.org/licenses/by-nc-nd/4.0/)[Nekomercijalno-Bez prerada 4.0 međunarodna](http://creativecommons.org/licenses/by-nc-nd/4.0/)

*Download date / Datum preuzimanja:* **2024-07-16**

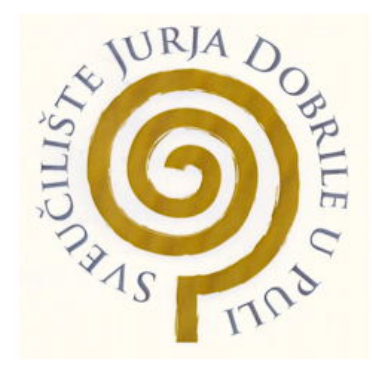

*Repository / Repozitorij:*

[Digital Repository Juraj Dobrila University of Pula](https://repozitorij.unipu.hr)

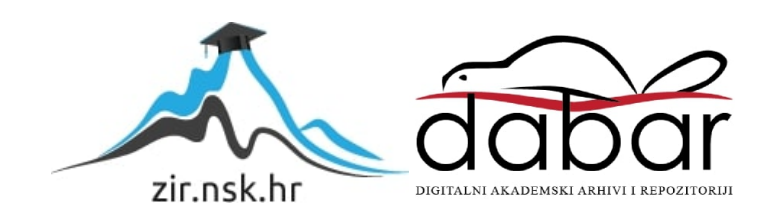

Sveučilište Jurja Dobrile u Puli

Marko Franković

# Korištenje AutoCad programske podrške u konstruiranju i dizajniranju računalnog sklopovlja

Završni rad

Pula, rujan, 2022. godine.

Sveučilište Jurja Dobrile u Puli

Marko Franković

### Korištenje AutoCad programske podrške u konstruiranju i dizajniranju računalnog sklopovlja

Završni rad

JMBAG:0303090504, redoviti student

Studijski smjer: Računarstvo

Predmet: Građa računala

Znanstveno područje: Područje tehničkih znanosti Znanstveno polje: Računarstvo Znanstvena grana: Arhitektura računalnih sustava

Mentor: doc.dr.sc.Željka Tomasović

Pula, rujan, 2022. godine

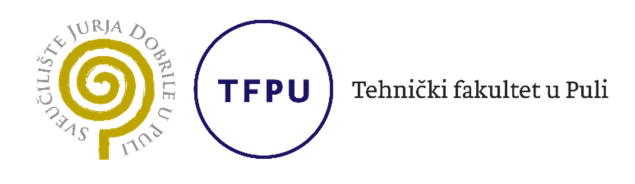

Ime i prezime studenta/ice Marko Franković JMBAG 0303090504

Status: **⊠** redoviti □ izvanredni

# PRIJAVA TEME ZAVRŠNOG RADA

doc.dr.sc.Željk<mark>a Tom</mark>asovi<mark>ć</mark> kalendarske ko Ime i prezime me<mark>ntora</mark><br>Računarstvo<br>Studij<br>Građa računala

Kolegij

 Potvrđujem da sam prihvatio/la temu završnog/diplomskog rada pod naslovom: Korištenje AutoCad software-a u konstruiranju i dizajniranju sklopovlja računala

(na hrvatskom jeziku)

AutoCad usage in computer hardware construction and design

(na engleskom jeziku)

Datum: 23.1.2022.

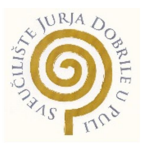

# IZJAVA O AKADEMSKOJ ČESTITOSTI

Ja, dolje potpisani Marko Franković, kandidat za prvostupnika računarstva ovime izjavljujem da je ovaj Završni rad rezultat isključivo mojega vlastitog rada, da se temelji na mojim istraživanjima te da se oslanja na objavljenu literaturu kao što to pokazuju korištene bilješke i bibliografija. Izjavljujem da niti jedan dio Završnog rada nije napisan na nedozvoljen način, odnosno da je prepisan iz kojega necitiranog rada, te da ikoji dio rada krši bilo čija autorska prava. Izjavljujem, također, da nijedan dio rada nije iskorišten za koji drugi rad pri bilo kojoj drugoj visokoškolskoj, znanstvenoj ili radnoj ustanovi.

Student

Mark Frankrig

U Puli, 25.08., 2022. godine

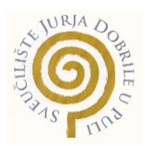

# IZJAVA o korištenju autorskog djela

Ja, Marko Franković dajem odobrenje Sveučilištu Jurja Dobrile u Puli, kao nositelju prava iskorištavanja, da moj Završni rad pod nazivom "Korištenje AutoCad programske podrške u konstruiranju i dizajniranju računalnog sklopovlja" koristi na način da gore navedeno autorsko djelo, kao cjeloviti tekst trajno objavi u javnoj internetskoj bazi Sveučilišne knjižnice Sveučilišta Jurja Dobrile u Puli te kopira u javnu internetsku bazu završnih radova Nacionalne i sveučilišne knjižnice (stavljanje na raspolaganje javnosti), sve u skladu s Zakonom o autorskom pravu i drugim srodnim pravima i dobrom akademskom praksom, a radi promicanja otvorenoga, slobodnoga pristupa znanstvenim informacijama.

Za korištenje autorskog djela na gore navedeni način ne potražujem naknadu.

U Puli, 25.08.2022.

Potpis<br>Mask-Franknig

# Sadržaj

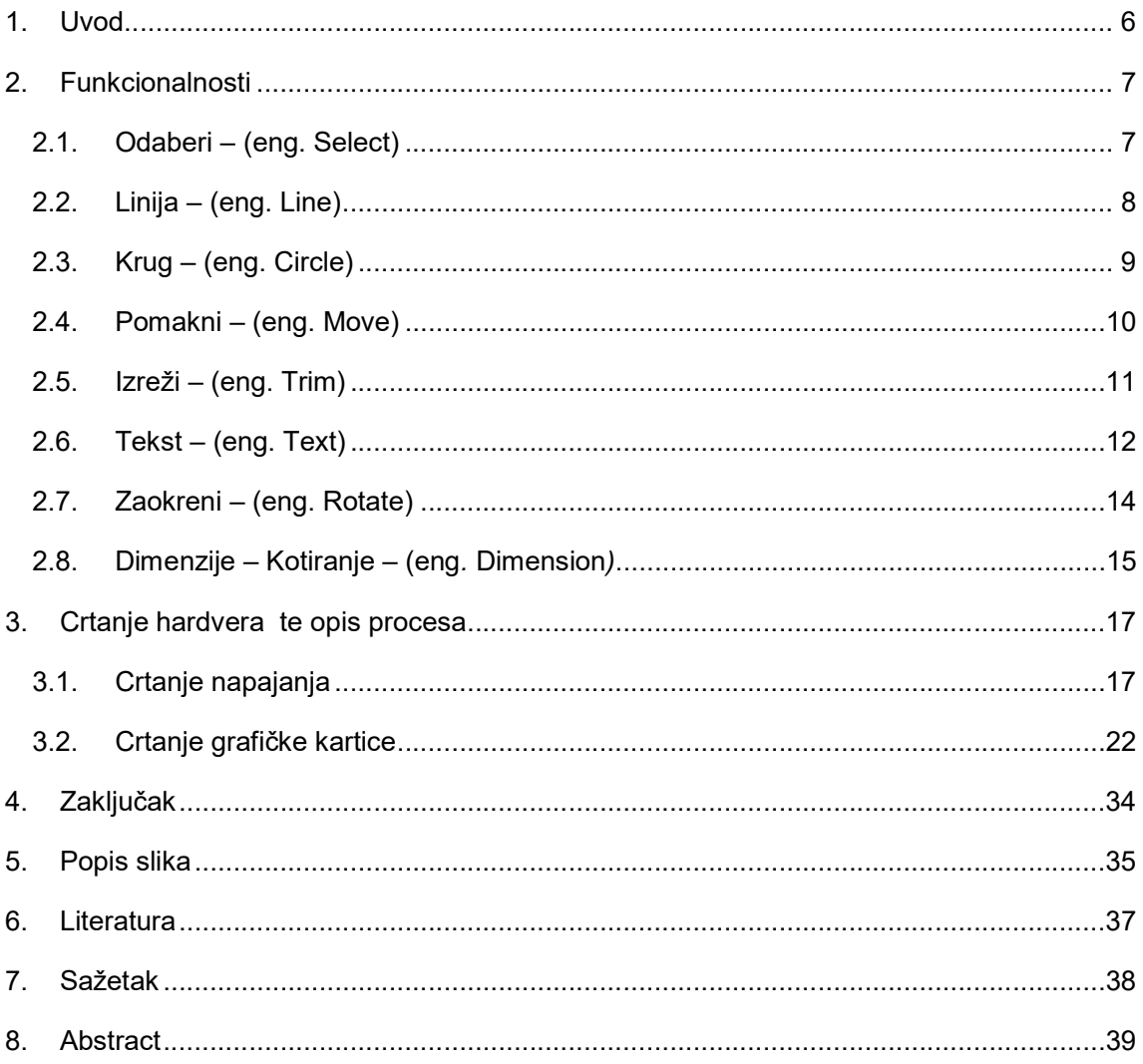

# 1. Uvod

Od samih početaka, konstruiranje ideje na papiru bio je prvi korak pri pretvaranju te ideje u stvarnost. Od Leonarda Da Vincija do Michelangela, svi veliki arhitekti i inženjeri, svoje ideje prvo bi zapisali na papir. U mnogim djelatnostima kao što je arhitektura, crtanje ideje je neophodan dio. Krajem 20. stoljeća s razvojem IT sektora počinje i razvoj dizajna i manufakture potpomognute računalom ili CAD/CAM-a. Bitno je pojasniti što je sam CAD/CAM software. Kratica CAD ili "Computer Aided Design" tj. računalom pripomognut dizajn, označava software koji svojim alatima i funkcijama znatno pospješuje tok rada te olakšava samo crtanje i dizajniranje u dvodimenzionalnom i trodimenzionalnom okruženju. [1]

Prvi izvor korištenja CAD software-a javlja se već u 1950. godini. Jedan od prvih pionira bio je Douglas T.Ross. DAC ili Design Automated by Computer na hrvatskom Kompjuterom Automazirani Dizajn, prvi je CAD software kojeg je osmislio Patric Hanratty. Prvi pravi CAD software izrađen je u ranim 1960.-tim godinama te je nazvan Sketchpad ili Papir za nacrte. Ovaj software bio je revolucionaran za svoje vrijeme.Patrick Hanratty 1970.-tih godina otvara svoju kompaniju ICS koja razvija svoj CAD software. [1]

Jedan od bitnijih software-a, koji je ICS stvorio, je ADAM, skraćenica od Automated Drafting and Machinery ili Automatizirano crtanje i strojarstvo. Oko 90% svih modernih CAD software-a je proizašlo iz ovog. John Walker 1982. godine stvara kompaniju nazvanu Autodesk koja pokreće svoj CAD software, AutoCAD. Nakon nekoliko godina, proširuje se upotreba softvera dodavanjem mogućnosti trodimenzionalnog modeliranja te 1992. AutoCAD postaje dostupan za Windows operativne sustave. Početkom 2007. godine, Autodesk je prodao više od osam milijuna kopija AutoCAD programa, čime je postao i ostao do sada vodeći proizvođač u CAD industriji .[2] Slika 1.1 prikazuje najprepoznatljiviji logo kompanije zaslužne za AutoCad.

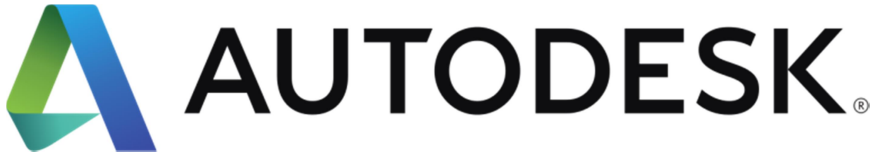

Slika 1.1 - Autodesk Logo – [3]

# 2. Funkcionalnosti

Kako bi se uspješno izrađivali nacrti pomoću AutoCAD programa, važno je znati neke osnovne funkcionalnosti, a po potrebi i neke od zahtjevnijih. Neke od bitnijih funkcionalnosti su linija,ortogonalno crtanje,izreži... te mnoge druge.

### 2.1. Odaberi – (eng. Select)

Odaberi (eng. Select) - jedna je od najbitnijih funkcija te se upotrebljava u ostalim funkcijama, kao što su pomakni (eng. Move) i skaliraj (eng. Scale). Funkcija može biti upotrijebljena na četiri načina, no dva najbitnija su: s lijeva na desno te s desna na lijevo. Ova funkcija nema svoju ikonicu te se ne nalazi u nekom od sučelja. Opcija odaberi prisutna je uvijek i onda kada nije neka druga funkcionalnost pokrenuta. Možemo je pokrenuti lijevim klikom miša te izabrati područje za odabir. U kasnijim verzijama AutoCada moguće je držati lijevi klik miša te crtati mišem za nepravilan oblik odabira (Slika 2.1.).

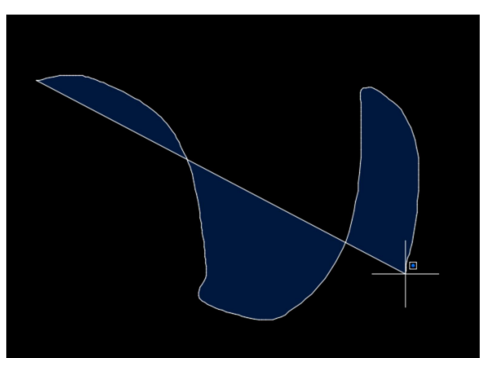

Slika 2.1 - Plavi prostoručni odabir – Završni rad.dwg

### 2.1.1. Odabir s lijeva na desno (Plavi odabir)

Odabir s desna na lijevo, izvodi se tako da krajnja točka odabira bude s desna početnoj točki. Ako je odabir uspješno izveden, pojavit će se plavi obris nakon pritiska prve točke (Slika 2.2.). Ovaj odabir odabire samo one linije koje se nalaze unutar plavog obrisa, dok linije koje nisu unutar, neće biti odabrane.

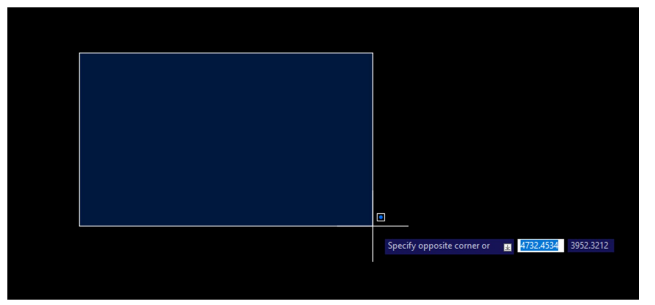

Slika 2.2 - Plavi odabir (s lijeva na desno) – Završni rad.dwg

### 2.1.2. Odabir s desna na lijevo (Zeleni odabir)

Odabir s desna na lijevo izvodi se na isti način kao "Plavi odabir", samo što umjesto da druga točka bude s desna, ona se nalazi lijevo od početne. Ova vrsta odabira razlikuje se po tome što je obris zelene boje te se svaka linija koja je dotaknuta njime, odabire.(Slika 2.3. i Slika 2.4.)

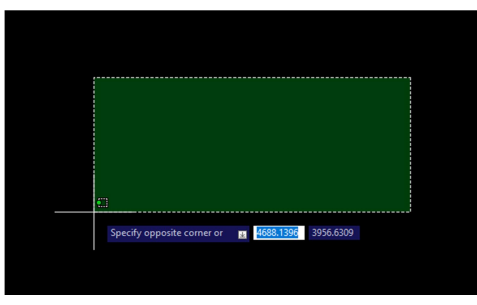

Slika 2.3 - Zeleni odabir (s desna na lijevo) – Završni rad.dwg

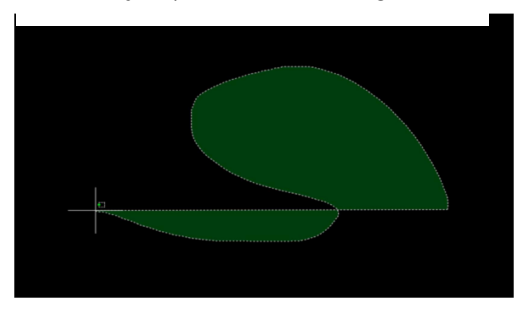

Slika 2.4 - Prostoručni zeleni odabir– Završni rad.dwg

#### 2.2. Linija – (eng. Line)

Linija (eng. Line) jedna je od osnovnih naredbi tj. funkcionalnosti AutoCad alata. Kao što sam njezin naziv govori, služi za izradu linija. Pritiskom na gumb označen s tom funkcionalnošću, pokreće se crtanje linije (Slika 2.6.). Dobiva se, ovisno namještenim preferencijama, kutomjer te mali tekstualni okvir pomoću kojeg se može linija izraditi u točno željenoj mjeri. (Slika 2.5.). Nakon što je linija izrađena, program automatski nastavlja crtanje linije u krajnjoj točki prošle. Jednim pritiskom izađi (eng. Escape) tipke na tastaturi, prekida se crtanje linije iz krajnje točke no funkcionalnost crtanja još uvijek je uključena. Ponovnim pritiskom na gumb s ikonicom linija ili unesi (eng. Enter) tipkom na tastaturi, može se nastaviti crtanje sljedeće linije, a duplim pritiskom tipke izađi(eng. Escape) izaći iz linija opcije. AutoCad software daje više opcija pri crtanju linije, tako da uz običnu liniju postoje varijante kao što je linija u više točaka(eng. Polyline) te luk(eng. Arc).

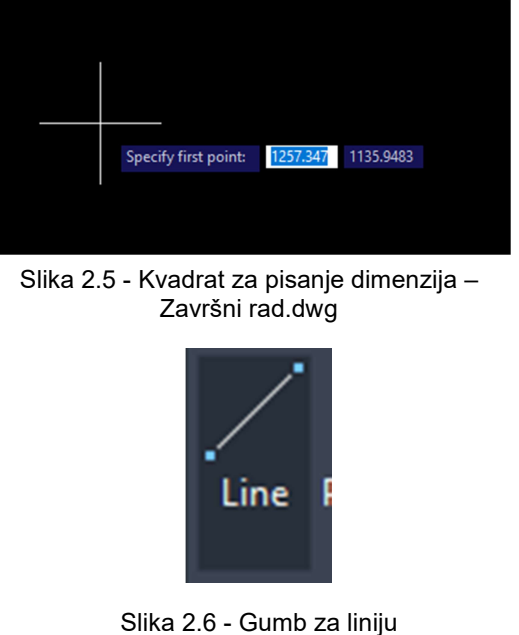

funkcionalnost – Završni rad.dwg

## 2.3. Krug – (eng. Circle)

Kao i linija, krug(eng. Circle) također je jedna od osnovnih funkcionalnosti. Kao što ime govori, služi za crtanje kruga. Nakon pritiska krug gumba pokreće se izbor sličan liniji (slika 2.7.). Klikom na odabrano mjesto na papiru, iscrtava se obris zadane kružnice počevši od središta kružnice. (Slika 2.8.). Upisom u zadani tekstualni okvir može se izraditi kružnica određene veličine (Slika 2.9.).

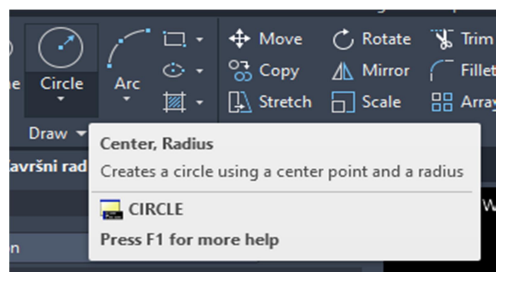

Slika 2.7 - Gumb za krug funkcionalnost – Završni rad.dwg

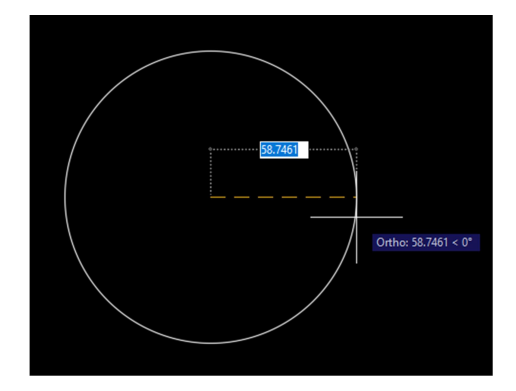

Slika 2.8 - Obris željene kružnice od njezinog središta – Završni rad.dwg

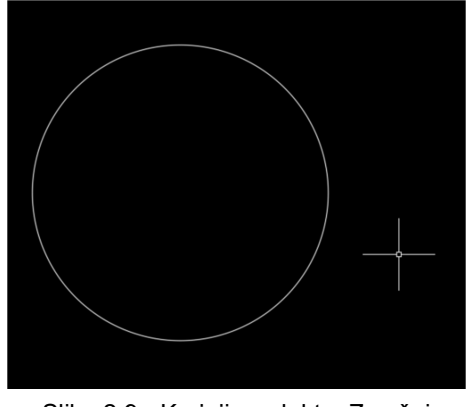

Slika 2.9 - Krajnji produkt – Završni rad.dwg

#### 2.4. Pomakni – (eng. Move)

Pomakni(eng. Move) funkcionalnost daje mogućnost pomicanja određenog crteža ili linija po papiru. Ova funkcionalnost smještena je u preuredi(eng. Modify) predjelu prvog sučelja te je prva u istom. Prikazana je malim, iscrtanim koordinatnim sustavom sa strelicama. Također, ova funkcija ima prečac koji poboljšava tijek rada (eng. Workflow) samog crtanja. Kako bi se lakše pokrenula pomakni funkcionalnost, dovoljno je u tekstualni okvir upisati slovo m te kliknuti unesi(eng. Enter) na tastaturi. AutoCAD će to prepoznati te pokrenuti fukciju pomakni(eng. Move). Kako bi se pomaknulo nešto, prvo mora biti odabrano (Slika 2.10.). Postupak se može provesti na dva načina. Prvi način je da se odabere crtež te upiše slovo m u okvir za tekst te pritisne tipka unesi(eng. Enter), a drugi način je da pokretanjem pomakni funkcije, odaberemo crtež. Nakon što je crtež odabran, klikom na unesi(eng. Enter) bira se točka u kojoj će se pomaknuti crtež (Slika 2.11.). Kad je točka odabrana, moguće je micati crtež na zadanu poziciju i prikazaje se obris pomaknutog crteža. (Slika 2.12.). Pritiskom lijevog klika miša, željeni crtež pomaknut je na drugu poziciju.

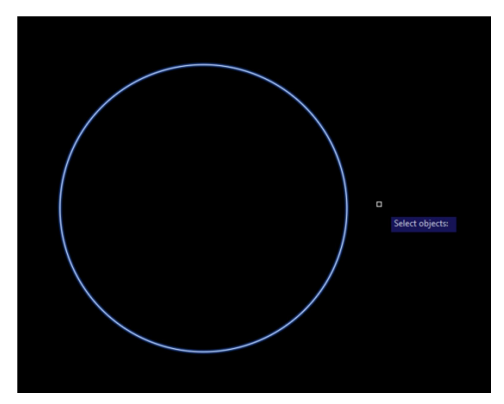

Slika 2.10 - Odabir onog što želimo pomaknuti – Završni rad.dwg

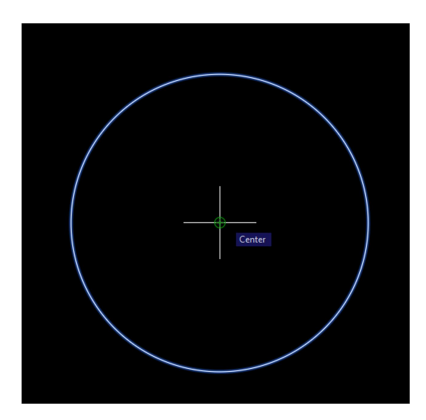

Slika 2.11 - Biranje točke iz koje pomićemo crtež – Završni rad.dwg

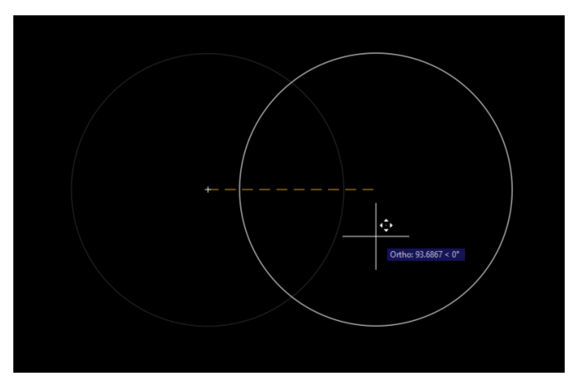

Slika 2.12 - Pomak crteža – Završni rad.dwg

#### 2.5. Izreži – (eng. Trim)

Izreži(eng. Trim) funkcionalnost jedna je od esencijalnih funkcija koja služi u crtanju raznih objekata. Ova funkcija omogućuje brisanje dijela nekog objekta koji je već predefiniran, kao npr. moguće je krug pretvoriti u polukrug i pomoću nje izraditi različite isječke. Izreži funkcionalnost nalazi se u drugom odjeljku početne (eng. Home) alatne trake u trećem stupcu prvoga reda. Izreži(eng. Trim) funkcionalnost može se koristiti na dva načina. Prvi od načina je pomoću odabira, tako da se prvo odabere objekt, što je važno jer naredba izreži se može izvesti tek kad je označen željeni komad. Nakon što je odabran željeni dio, lijevim klikom miša moguće je prebrisati odabrani dio. Druga opcija koja je dodana u novijim verzijama AutoCad-a omogućava nam da se samim klikom na izreži funkciju mogu brisati odabrane stvari. (Slika 2.13.) Prilikom izlaska iz izreži(eng. Trim) funkcije dovoljno je dvaput kliknuti izađi(eng. Escape) tipku tipkovnice, kao u većini funkcionalnosti (Slika 2.14.).

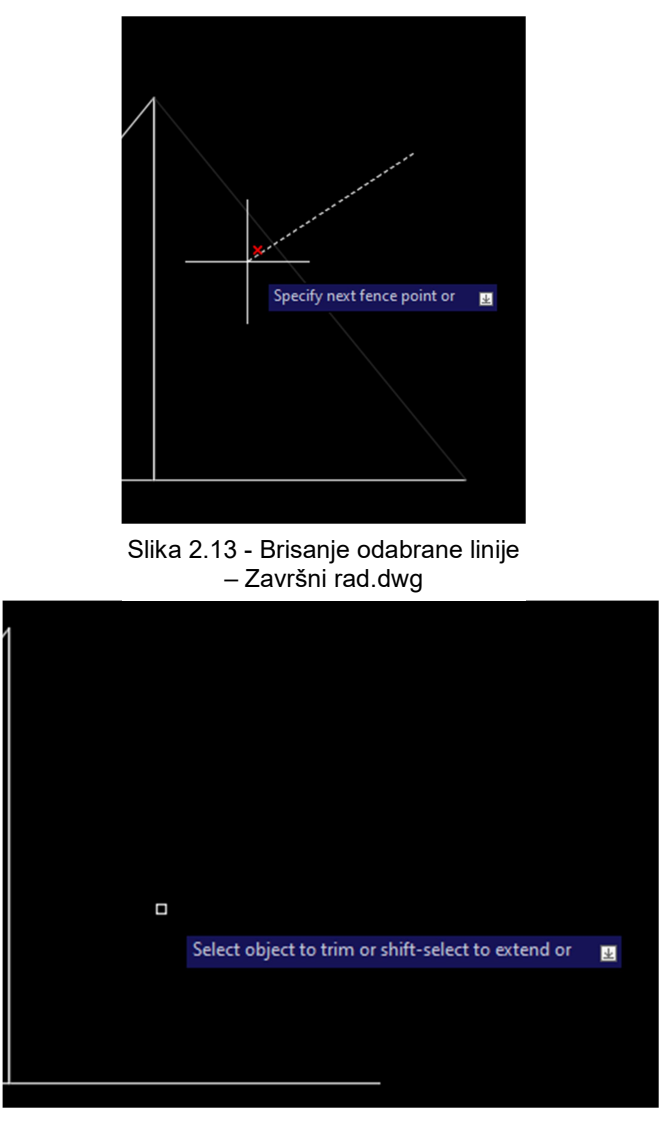

Slika 2.14 - Krajnji rezultat brisanja – Završni rad.dwg

#### 2.6. Tekst – (eng. Text)

Tekst funkcija, kao što samo ime kaže, služi za pisanje teksta na određeno mjestu u crtežu. Ova funkcija nalazi se u početnom sučelju, u trećem odjeljku te je označena tiskanim slovom A (Slika 2.15.). Pritiskom na tu funkcionalnost, otvara nam se odabir sličan liniji s kojim je moguće odabrati veličinu kvadrata pisanja (Slika 2.16.). Kad je veličina kvadrata pisanja odabrana, u taj tekstualni okvir moguće je pisati tekst. Tekst također može biti uređen prilikom pisanja, duplim klikom lijeve tipke miša, nakon što je tekst izrađen, mogu se isto urediti promjene. Sama tekst funkcionalnost podržava različite fontove i funkcionalnosti uređivanja kao što su na primjer podebljani tekst, tip pisanih slova, centriranje... kao i većina uređivaća teksta(eng. Text editor)(Slika 2.17.). Slika 2.18. prikazuje krajnji rezultat.

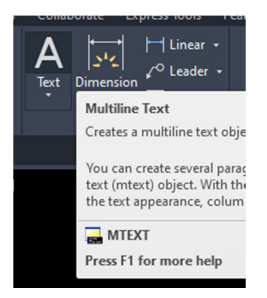

Slika 2.15 - Tekst gumb – Završni rad.dwg

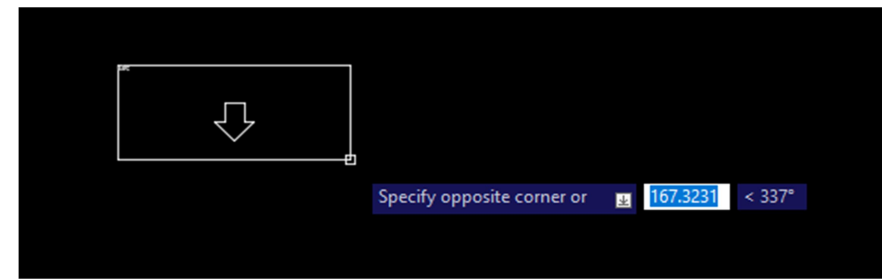

Slika 2.16 - Odabir veličine kvadrata za pisanje – Završni rad.dwg

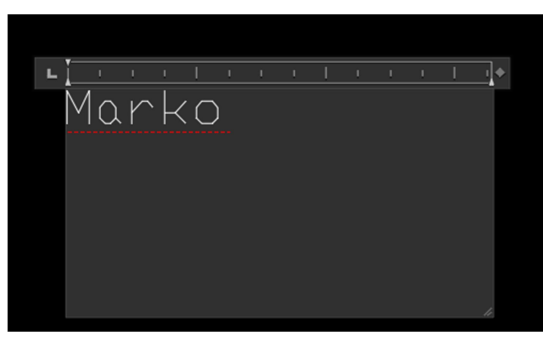

Slika 2.17 - Upis željenog teksta – Završni rad.dwg

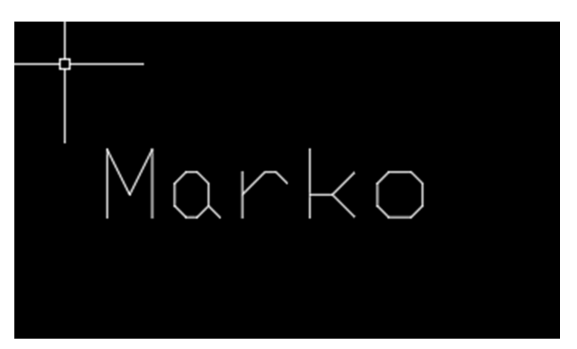

Slika 2.18 - Krajnji rezultat – Završni rad.dwg

#### 2.7. Zaokreni – (eng. Rotate)

Zaokreni (eng. Rotate) funkcija veoma je slična funkcijama pomakni i kopiraj. Nalazi se u početnom sučelju pod drugim odjeljkom, u drugom stupcu prvoga reda (Slika 2.19.). Pritiskom na tu funkcionalnost otvara se odabir funkcija kojom se bira objekt koji želimo rotirati. (Slika 2.20.) Nakon što je objekt odabran, pritiskom tipke unesi(eng. Enter) dobiva se odabir oko koje točke će se izvesti ta radnja. (Slika 2.21.) Okretom miša može se odabrati nova pozicija objekta. (Slika 2.22.) Ako je funkcionalnost ortogonalno crtanje uključena, mogućnosti rotiranja bit će svedene na x i y osi te prave kuteve. Nakon odabira željene pozicije, pritiskom lijevog klika miša rotirat će se objekt.

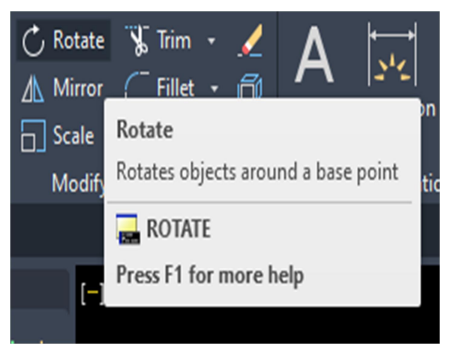

Slika 2.19 - Zaokreni gumb– Završni rad.dwg

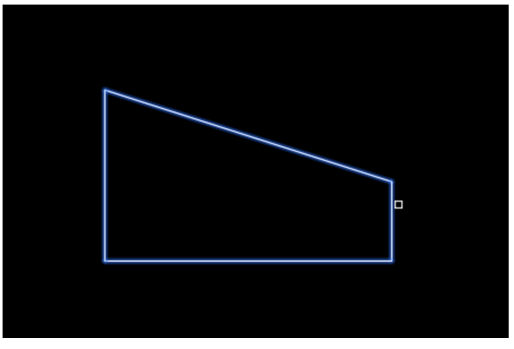

Slika 2.20 - Odabir crteža za rotirati – Završni rad.dwg

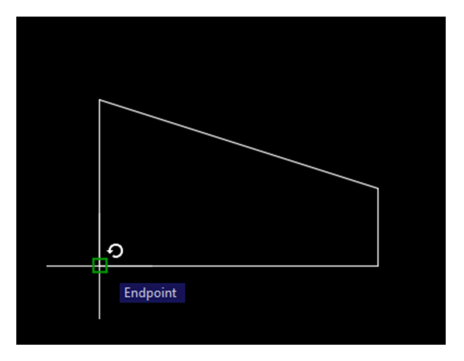

Slika 2.21 - Odabir točke za rotaciju – Završni rad.dwg

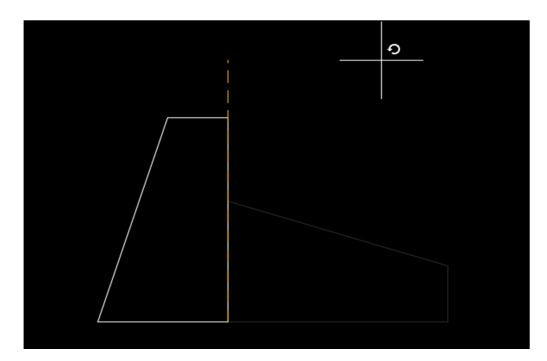

Slika 2.22 - Rotirani crtež– Završni rad.dwg

### 2.8. Dimenzije – Kotiranje – (eng. Dimension)

Kotiranje (eng. Dimension) funkcionalnost jedna je od najbitnijih funkcionalnosti AutoCad-a. Funkcija kotiranje(eng. Dimension) omogućava crtanje kota ili izmjera određenih dijelova nacrta koji služe kako bi se predočile dimenzije komponenata klijentima. Kako bi se ova funkcionalnost koristila, prvo mora postojati izrađen objekt. Sama funkcionalnost nalazi se u trećem odjeljku početnog (eng. Home) sučelja, pored tekst funkcionalnosti. Pritiskom na gumb kotiranje (eng. Dimension) daje se mogućnost odabira početne i krajnje točke dimenzija. (Slika 2.23.) Nakon što su odabrane dvije točke, mora se odrediti pozicija željene kote i pritiskom lijevog klika miša zadana kota se može nacrtati. (Slika 2.24.)

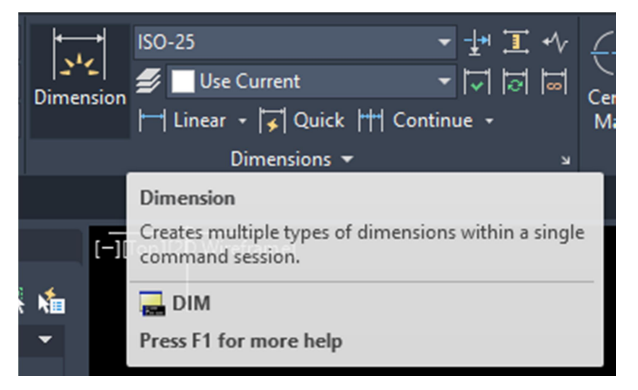

Slika 2.23 - Dimenzije funkcionalnost – Završni rad.dwg

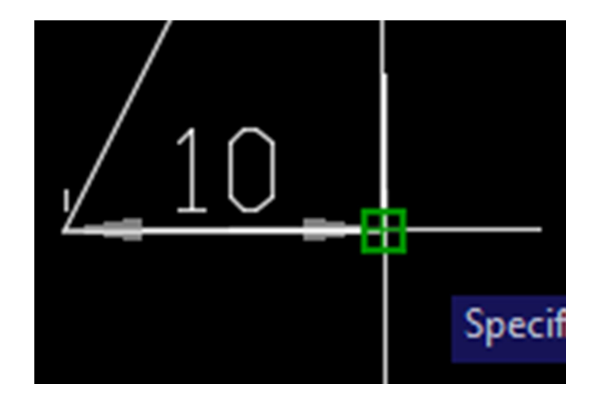

Slika 2.24 - Odabir krajnje točke dimenzije – Završni rad.dwg

U većini slučajeva željena kota bit će previše mala. Kako bi se mijenjala veličina i sve funkcije kote, mora se otvoriti uređivač stila za kote (eng. Dimension Style Manager). (Slika 2.26.) U novijim verzijama,uređivač stila kote (eng. Style Manager) nalazi se u komentiraj (eng. Annotate) odjeljku, u drugoj skupini, kao mala strelica pored imena dimenzije (eng. Dimension). U tom odjeljku nalaze se različite mogućnosti i vrste crtanja dimenzija, kao što su linearno (eng. Linear), brza kota (eng. Quick), nastavi (eng. Continue)... Linearna kota daje mogućnost crtanja samo linearnih dimenzija po x i y osi. Brza kota zaobilazi odabir točaka te automatski daje dimenziju za odabranu liniju. Nastavi (eng. Continue) funkcija dopušta da se nadoda kota na već postojeću mjeru kote. U uređivaču stila (eng. Style Manager) mogu se promijeniti razni dijelovi kote kao što su tekst, njezina veličina te izgled kraja kote, kao što su strelice. Prvim pokretanjem uređivača stila, u lijevom kutu dobiva se prikaz standarda koji se koristi za mjerenje. Kako bi se kota uredila, mora se kliknuti gumb uredi (eng. Modify). Klikom na gumb uredi, otvara se mnogo opcija za uređivanje kote i mali prozor s prikazom promjena na kotama. Gumbom u redu (eng. Ok) te zatvaranjem uređivača, spremamo promjene i te promjene se primjenjuju na nacrtane kote. Slika 2.25. prikazuje gotovu kotu.

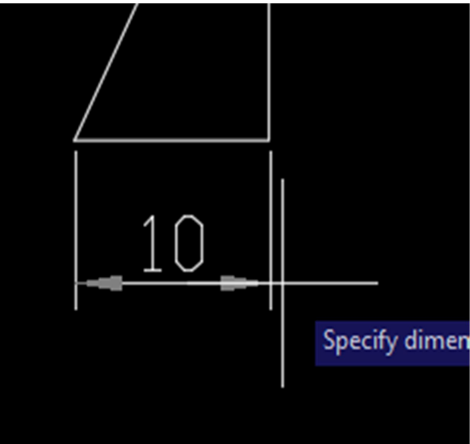

Slika 2.25 - Gotova kota – Završni rad.dwg

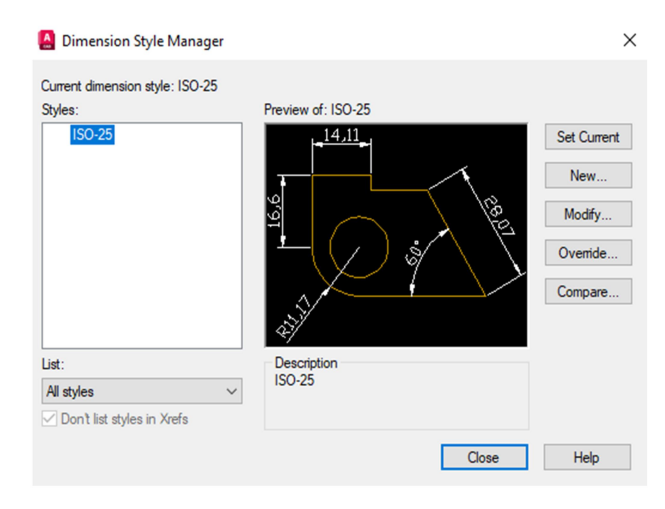

Slika 2.26 - Prikaz izbornika za uređenje kota - Završni rad.dwg

# 3. Crtanje hardvera te opis procesa

Nakon uvoda u razne funkcionalnosti AutoCad programa, sljedeći korak je konstruiranje određenih modela, u ovom slučaju nacrta napajanja, grafičke kartice i matične ploče. Prilikom crtanja modela korišten je standardni prikaz projekcije, tj. tlocrt ili pogled od gore, nacrt ili pogled sprijeda te bokocrt ili pogled sa strane. Kako bi proces izrade nacrta bio lakše izvodljiv, korišteni su modeli iz stvarnog svijeta te mjere izmjerene ravnalom.

### 3.1. Crtanje napajanja

Prvo sklopovlje koje je konstruirano je napajanje. Izrada nacrta započeta je s tlocrtom. Prvi korak je dobavljanje dimenzija. Za dobivanje dimenzija korišteno je staro napajanje. Slike 3.1. i 3.2. prikazuju napajanje odabrano za konstruiranje..

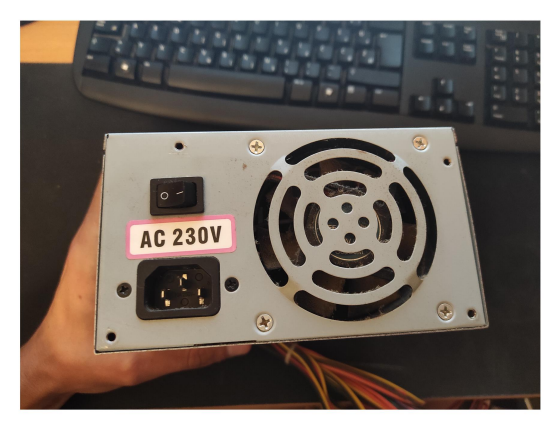

Slika 3.1 - Prikaz bokocrta napajaja - Vlastiti mobitel

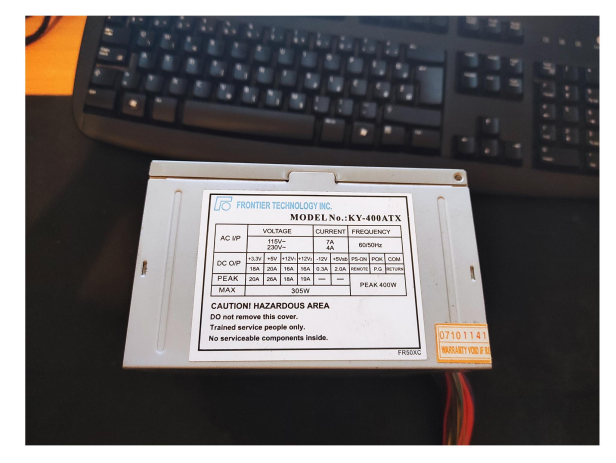

Slika 3.2 - Prikaz nacrta napajanja - Vlastiti mobitel

Konstrukcija tlocrta započeta je obrisom. Napajanje gledano iz tlocrta slično je kvadratu, no ne smije se zaboraviti izbočina zaslužna za njegovo hlađenje. Iz pogleda odozgo, izbočinu za hlađenje vidimo kao pravokutnik s nekoliko rupa kroz koje prolazi zrak. Slika 3.3. prikazuje obris tlocrta napajana.

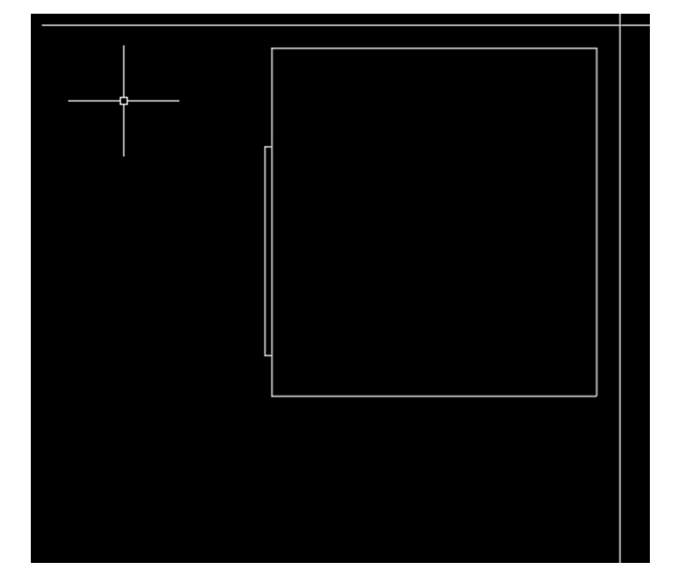

Slika 3.3 - Obris tlocrta - Završni rad.dwg

Nakon osnovnog oblika uslijedilo je dodavanje detalja, počevši s udubinama za montiranje. Udubine za montiranje sadrže male vijke, koji su u projekciji vidljivi te se prikazuju kao mali kružići. Slika 3.4. prikazuje gotov tlocrt s detaljima.

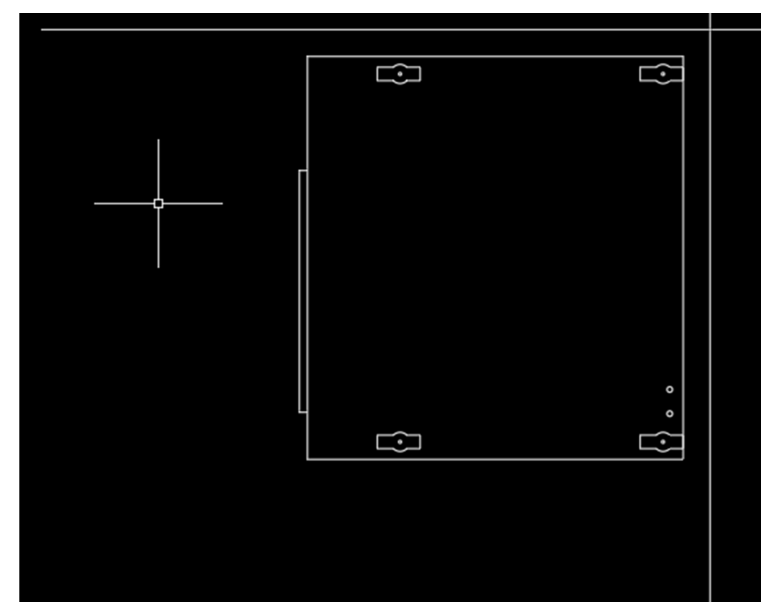

Slika 3.4 - Detalji u tlocrtu – Završni rad.dwg

Sljedeći korak bio je crtanje nacrta. Nacrt je pogled s prednje strane. Radi odabrane pozicije tlocrta, otvor za hlađenje nalazi se s lijeve strane te će u nacrtu također hlađenje biti s lijeve strane. Slika 3.5. prikazuje korelaciju između tlocrta i nacrta.

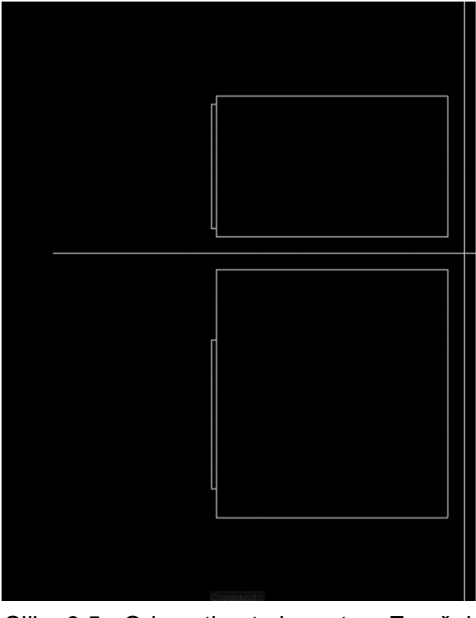

Slika 3.5 - Odnos tlocrta i nacrta – Završni rad.dwg

U nacrtu se vidi gornja ploča koja se spaja s bočnim pločama te naljepnica sa specifikacijama napajanja. Zadnja dodana stvar su bočne izbočine pored naljepnice. Slika 3.6. prikazuje gotov nacrt napajanja.

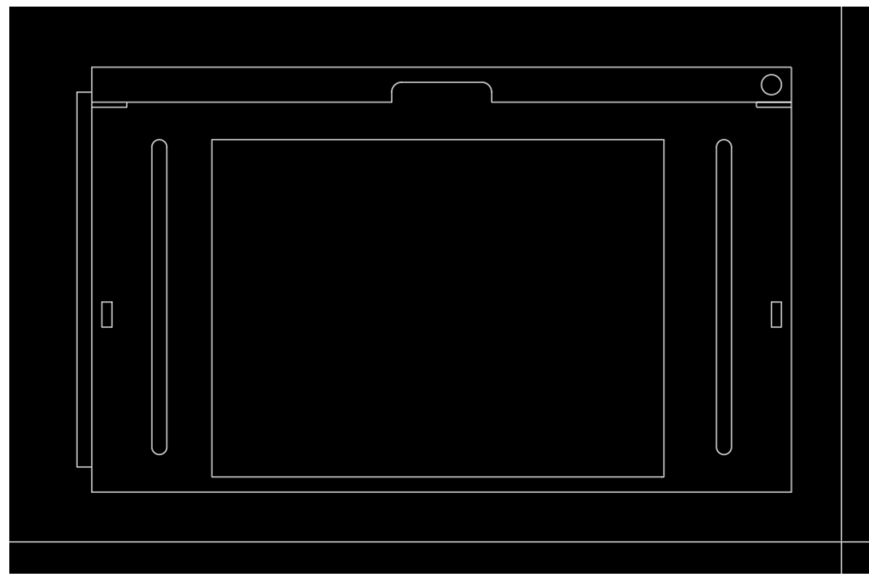

Slika 3.6 - Gotov nacrt napajanja – Završni rad.dwg

Kada su tlocrt i nacrt dovršeni, slijedi nam crtanje lijevog bokocrta. Lijevi bokocrt je prikaz otvora u kojemu se nalazi hladnjak. Ovaj pogled mnogo je zahtjevniji od tlocrta i nacrta budući da bokocrt s mjerama i položajem mora odgovarati tlocrtu i nacrtu. Slika 3.7. prikazuje odnos tlocrta, nacrta i bokocrta.

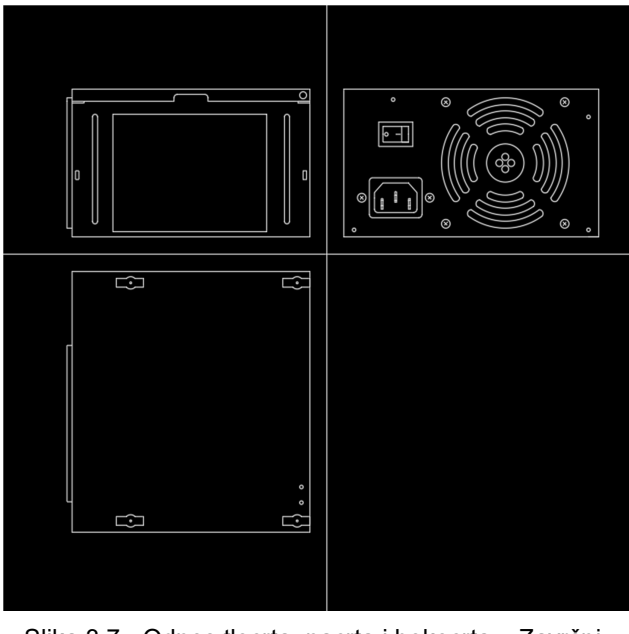

Slika 3.7 - Odnos tlocrta, nacrta i bokocrta – Završni rad.dwg

Za crtanje otvora korištena je izreži(eng. Trim) funkcionalnost te razni polukrugovi. Bitna stavka je također prikaz utora za struju te gumb za paljenje. Slika 3.8. prikazuje gotov bokocrt napajanja.

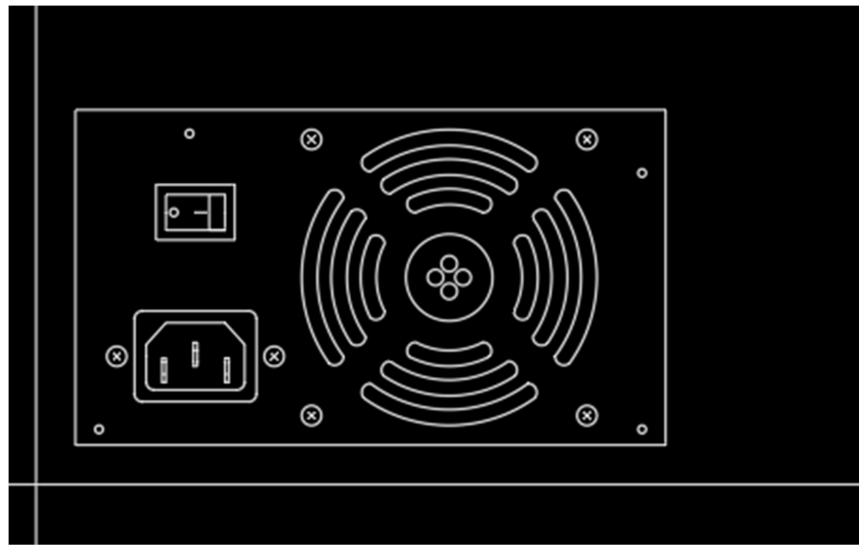

Slika 3.8 - Gotov bokocrt napajanja – Završni rad.dwg

Kako bi nacrt bio potpun, osim tri osnovne projekcije moraju postojati vidljive dimenzije koje nazivamo kote. Kotama proizvođač dobiva stvarne mjere hardvera. Slika 3.9. prikazuje gotov nacrt napajanja s odgovarajućim kotama.

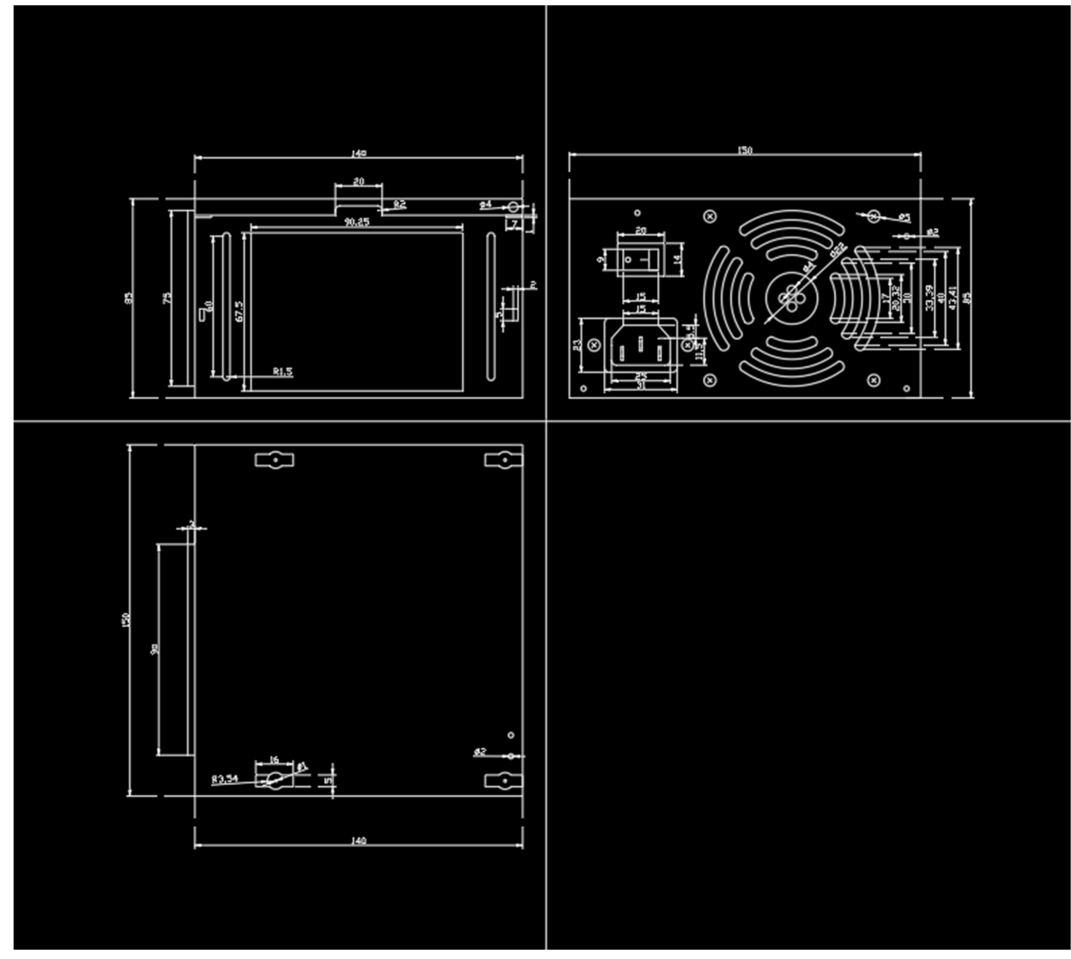

Slika 3.9 - Gotovi prikazi napajanja sa kotama – Završni rad.dwg

### 3.2. Crtanje grafičke kartice

Jedna od bitnih komponenti današnjice jest grafička kartica. Grafičke kartice koriste se za razne svrhe, od dizajna do rudarenja kripto valuta. Samim time grafička kartica se sastoji od mnogo dijelova. Nakon napajanja, grafička kartica daje srednju težinu crtanja i konstruiranja. Konstrukcija grafičke kartice započeta je od tlocrta, kao i u prošloj konstrukciji. Za početak, obris je započet od strane za utore i fokus je na ploči na kojoj se nalaze izlazni priključci. (Slika 3.10.).

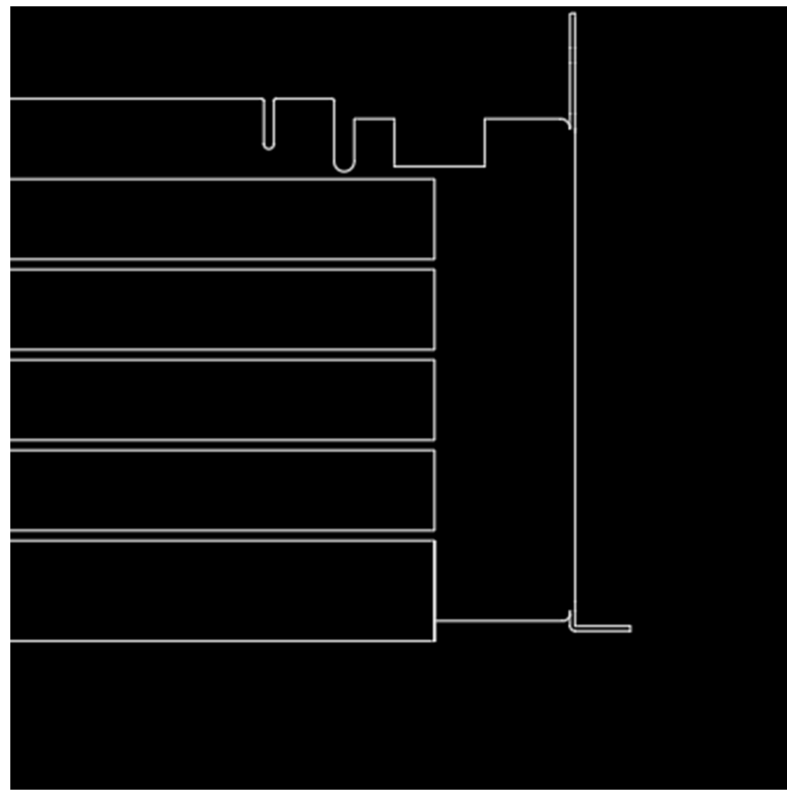

Slika 3.10 - Obris dijela gdje se nalaze izlazni priključci – Završni rad.dwg

Uslijedilo je crtanje siluete grafičke kartice. Na vrhu grafičke kartice nalaze se izbočine, pomoću kojih se kartica spaja na matičnu ploču. Ove izbočine imaju zaobljene uglove, a za izradu istih, koristi se tehnika crtanja kruga uz pomoć izreži(eng. Trim) funkcije brisanja nepotrebnih linija. Asimetrija dijelova za spajanje grafičke kartice zadavala je problem no pažljivim mjerenjem ti problemi su riješeni (Slika 3.11.).

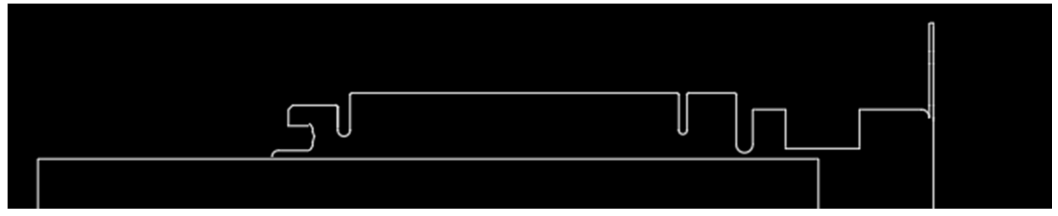

Slika 3.11 – Dio zaslužan za spajanje grafičke kartice za matičnom pločom prikazan u tlocrtu – Završni rad.dwg

Nakon navedenog, slijedi crtanje dijela za hlađenje. Dio za hlađenje sastoji se o pet ploča s rebrima, preko kojih prolazi zrak kako bi hladio grafički procesor. Četiri ploče jednakih su dimenzije te s kopiraj(eng. Copy) funkcijom ubrzan je proces crtanja. Peta ploča je malo veća i nju je potrebno zasebno nacrtati. (Slika 3.12.)

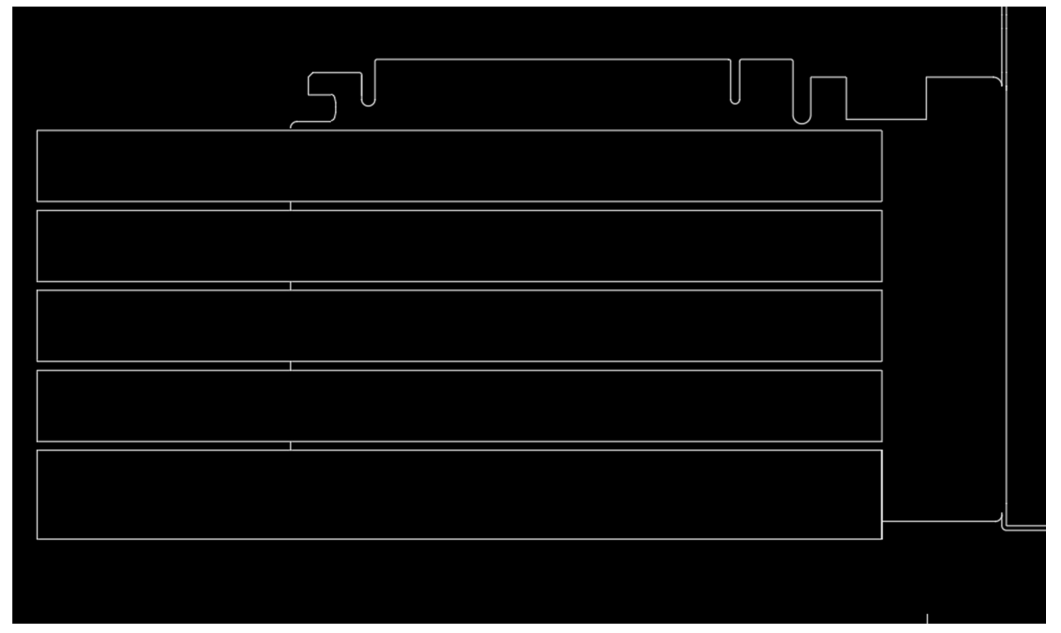

Slika 3.12 - Rebra za hlađenje – Završni rad.dwg

Kad je većina obrisa dobivena, kako bi taj obris bio kompletan, trebalo je prikazati vidljivost kontrolnog panela, između rebara ploča za hlađenje. Vidljivost se dobiva crtanjem crta između rebara, gdje se iz tlocrta može vidjeti ploča koja se nalazi ispod. (Slika 3.13.).

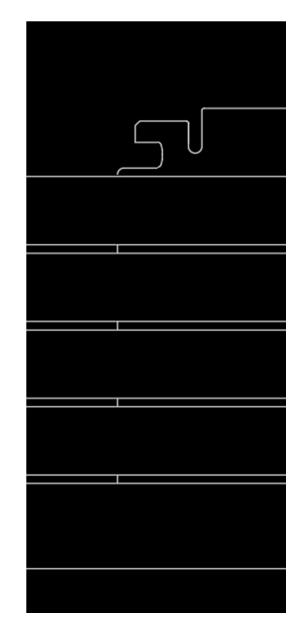

Slika 3.13 - Prikaz ploče ispod rebara za hlađenje – Završni rad.dwg

 Završetkom obrisa uslijedili su detalji, počevši od utora za izlaz. Ovi utori su jako mali pa je mjerenje moralo biti korektno, a razmak između njih točno nacrtan, kako bi kasnije u proizvodnji inženjeri mogli korektno napraviti spojeve (Slika 3.14.).

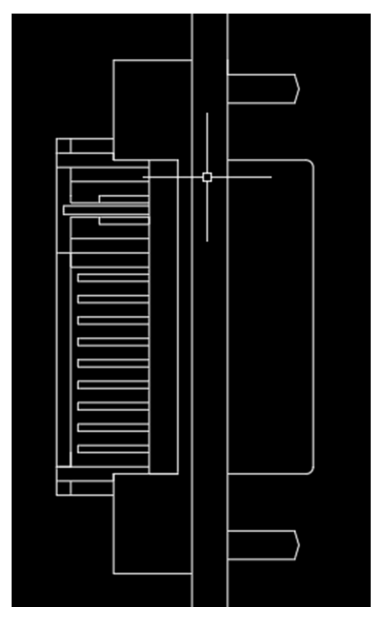

Slika 3.14 - Detalj utora za izlaz slike – Završni rad.dwg

Nakon što je jedan ulaz za VGA bio nacrtan, kopiraj(eng. Copy) funkcijom kopiran je drugi na željeno mjesto (Slika 3.15.).

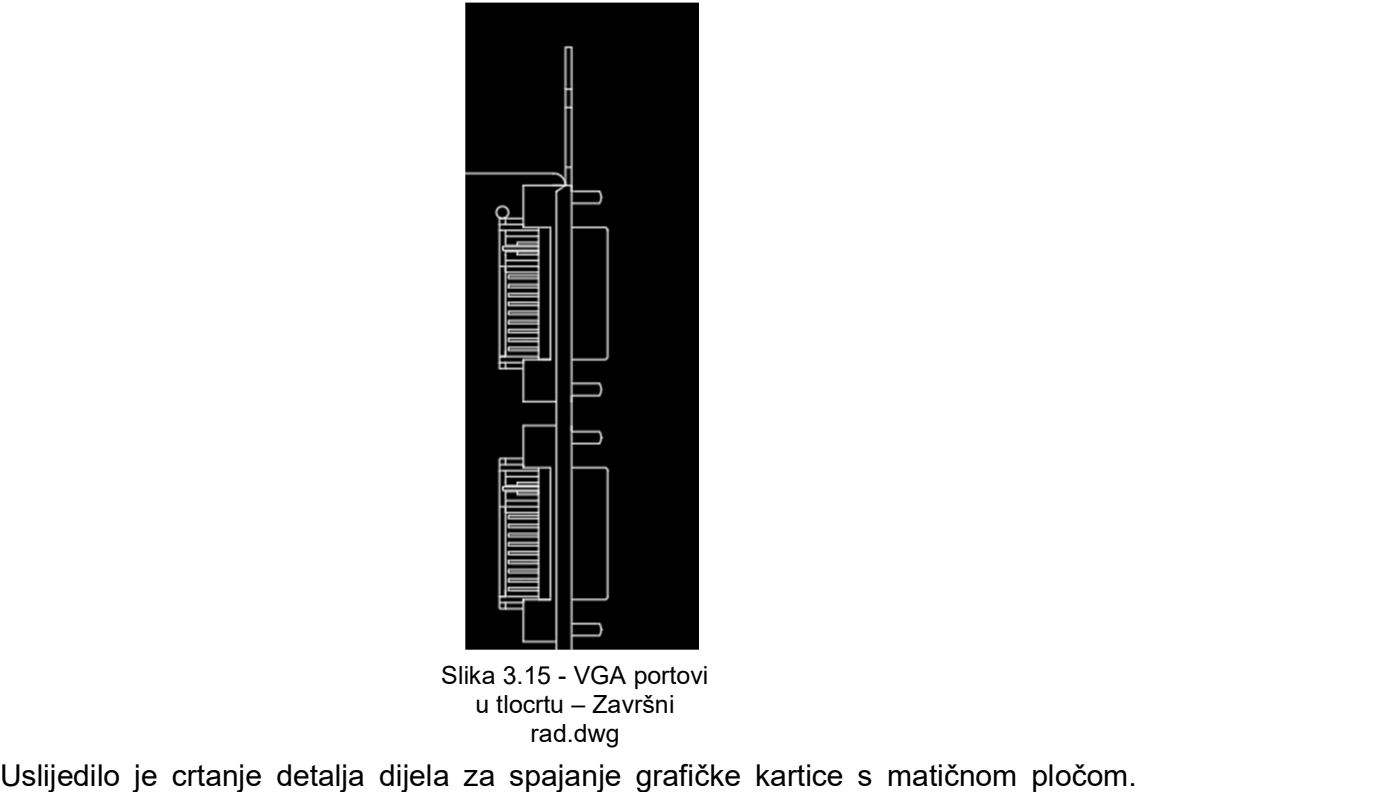

Također u ovom dijelu postoje mali spojevi koje je bitno precizno i točno nacrtati (Slika 3.16.).

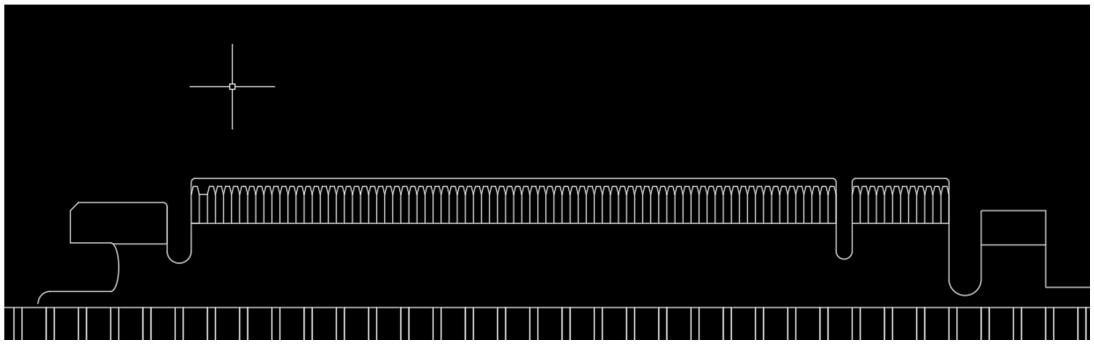

Slika 3.16 - PCIe dio sa spojevima za kontakt – Završni rad.dwg

Dobivanjem desne i gornje strane tlocrta, sljedeći korak su rebra za hlađenje. Razmak između rebara nije jednak. Lijevi kraj ploče za hlađenje ima prvo rebro mnogo više udaljeno od drugih. Ostala rebra udaljena su jednako do krajnjeg rebra, koje je malo manje. Sljedeći postupak je kopiranje rebara s prve ploče na sljedeće tri. Za zadnju ploču rebra su kopirana te linije produljene budući da je zadnja ploča šira od ostalih (Slika 3.17.).

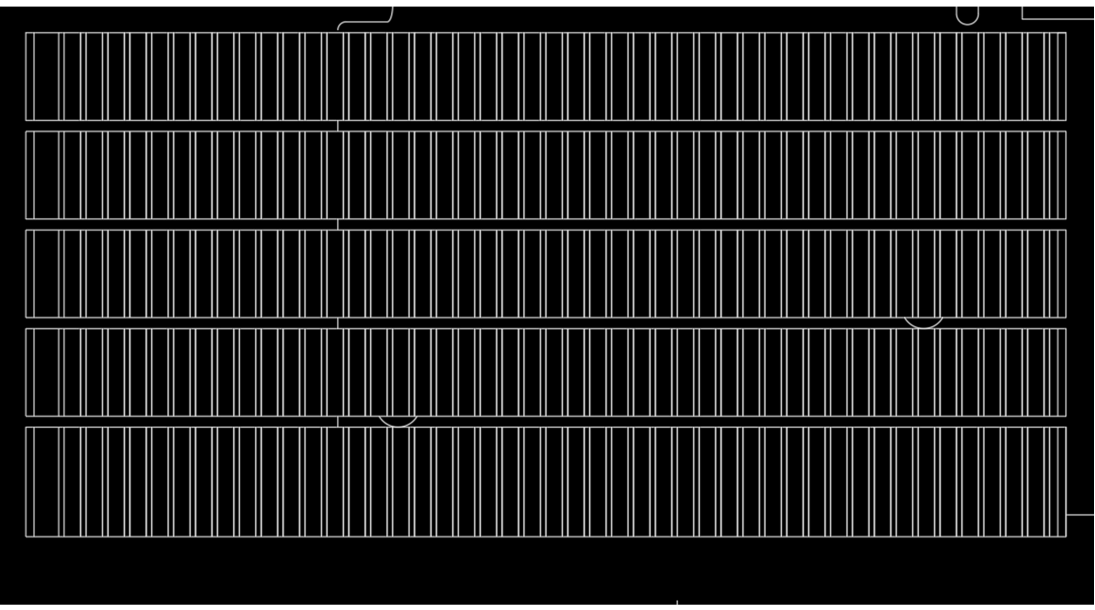

Slika 3.17 - Detalji na rebrima za hlađenje – Završni rad.dwg

Krajnji detalji u tlocrtu su kondenzatori koji se nalaze ispod rebara te rupe i dodatni izlazni dijelovi (Slika 3.18. i Slika 3.19.).

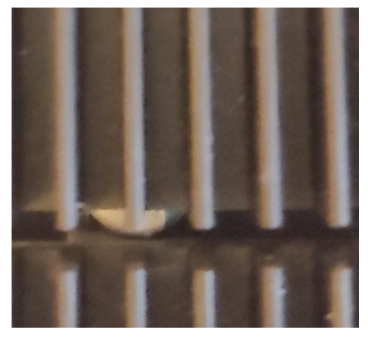

Slika 3.18 - Kondenzator na stvarnoj grafičkoj kartici – Završni rad.dwg

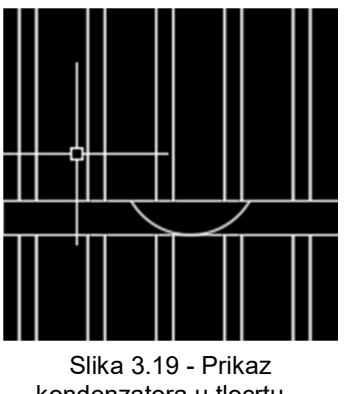

kondenzatora u tlocrtu – Završni rad.dwg

Kao i kod tlocrta, nacrt je započet obrisom. Naime, obrisom je mnogo lakše dobiti osjećaj za veličinu komponente te položaj bitnih dijelova, počevši s desne strane prema lijevoj. Najveći problem zadaje ploča na kojoj se nalaze rebra. Ta ploča je zaobljena te kako bi nacrt pravilno izgledao i bio točan, grafička kartica mora biti dobro izmjerena. Kako bi se dobili točni kutovi, korišteni su polukrugovi te izreži(eng. Trim) funkcionalnost. (Slika 3.20.)

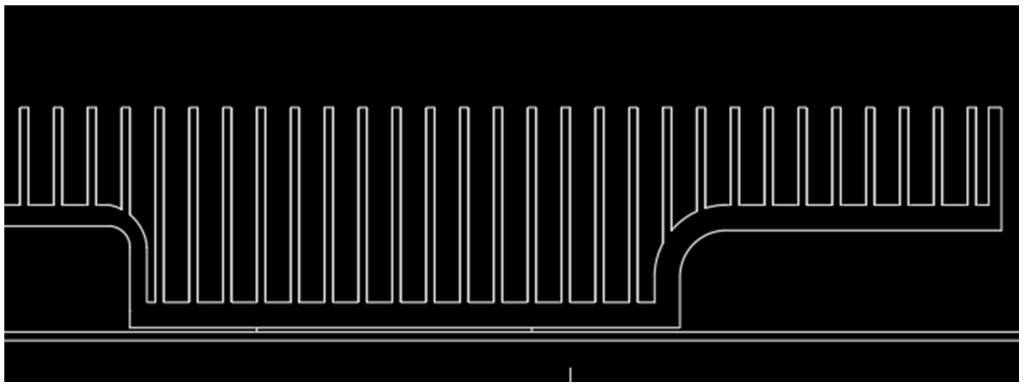

Slika 3.20 - Detalj hlađenja – Završni rad.dwg

Razmak između rebara mora biti jednak razmaku u tlocrtu. Važna komponenta za dobar nacrt je poklapanje dimenzija i položaj iz tlocrta sa položajem u nacrtu. Nakon rebara dodani su detalji. Detalji uključuju izlazne priključke, kondenzatore te pregibe i ureze. Slika 3.21. prikazuje gotov nacrt grafičke kartice.

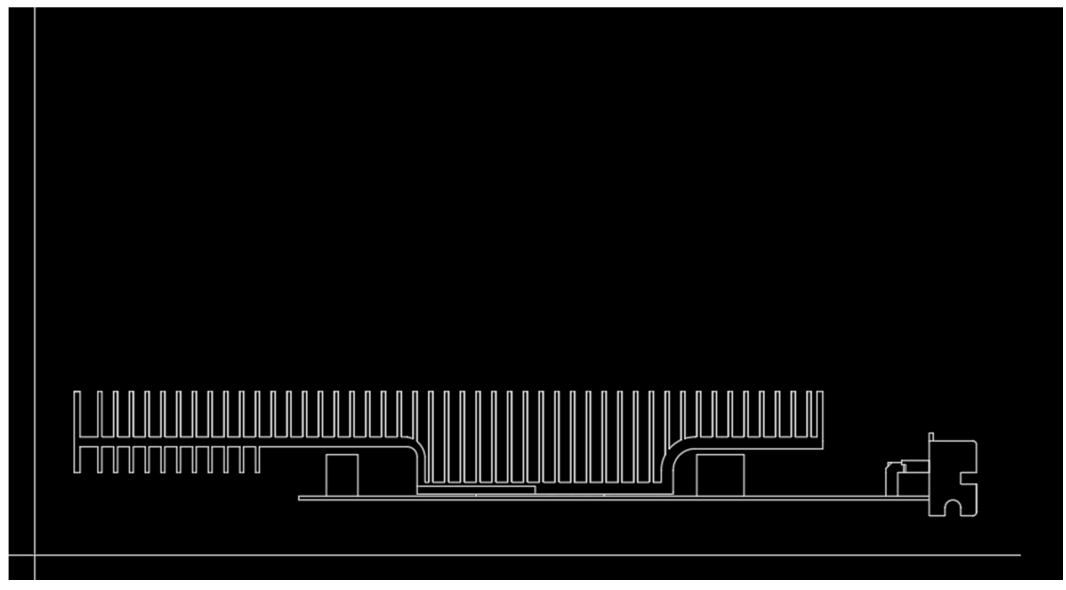

Slika 3.21 - Gotov nacrt grafičke kartice – Završni rad.dwg

Kao i u prošlom bokocrtu, mora se obratiti pažnja na položaj linija. Započet je obris bokocrta. U lijevom bokocrtu vidi se ploča s izlaznim priključcima te dio rebara za hlađenje. Rebra se vide kao kvadrati koji imaju mala udubljenja sa strane radi dodatnog hlađenja. Nakon gotovog obrisa dodani su detalji. Detalji uključuju prikaz samih portova, dodatna rebarca te dio donje ploče hladnjaka (Slika 2.22.). Završni korak bilo je dodavanje kota (Slika 3.23.).

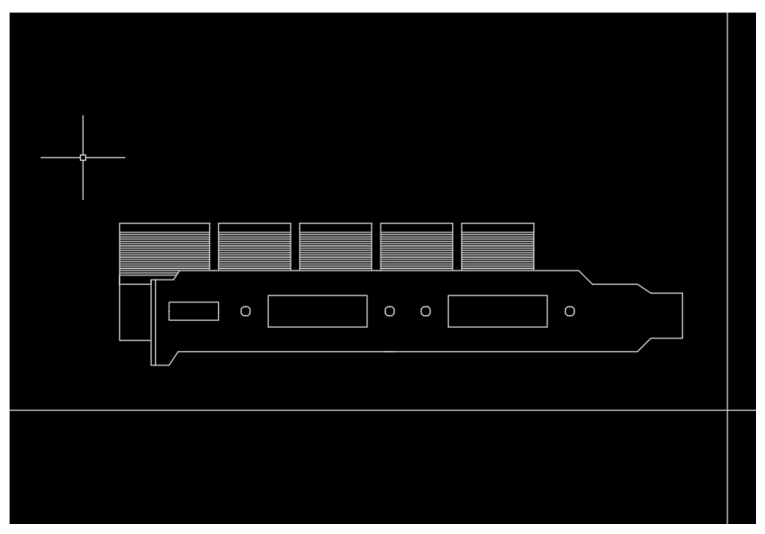

Slika 3.22 - Prikaz bokocrta bez kota – Završni rad.dwg

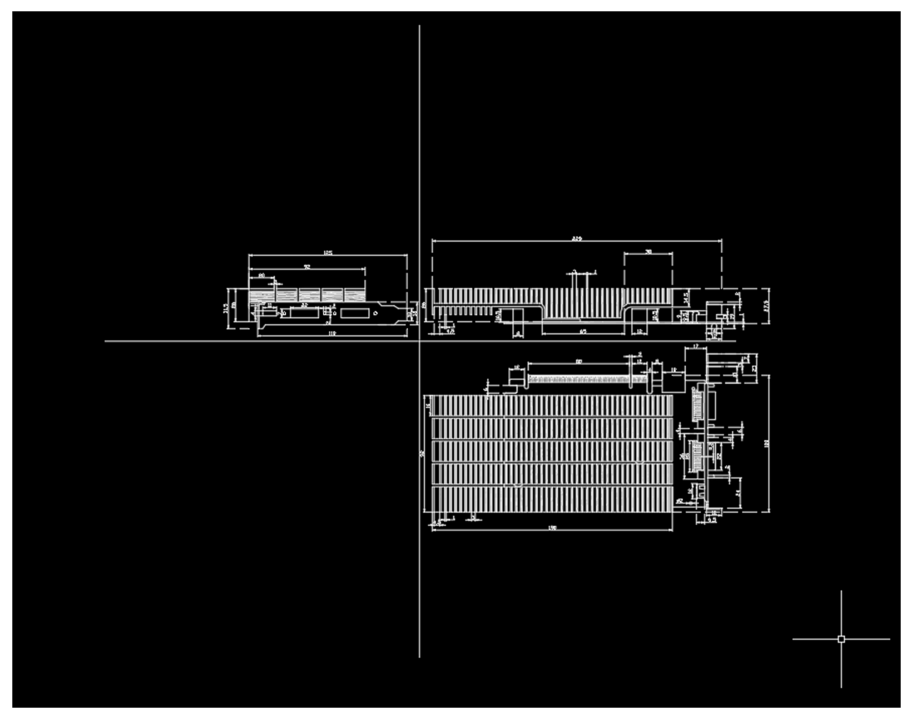

Slika 3.23 - Gotovi prikaz grafičke kartice sa kotama – Završni rad.dwg

### 3.3. Crtanje matične ploče

Glavni dio svakog računala je matična ploča. Matična ploča povezuje sve komponente u smislenu cjelinu koja radi kao jedno. Samim time ,matična ploča jedan je od najkompleksnijih dijelova računala s mnogo utora, raznih kondenzatora i čipova. Slike 3.24. i 3.25. prikazuju matičnu ploču koja je konstruirana.

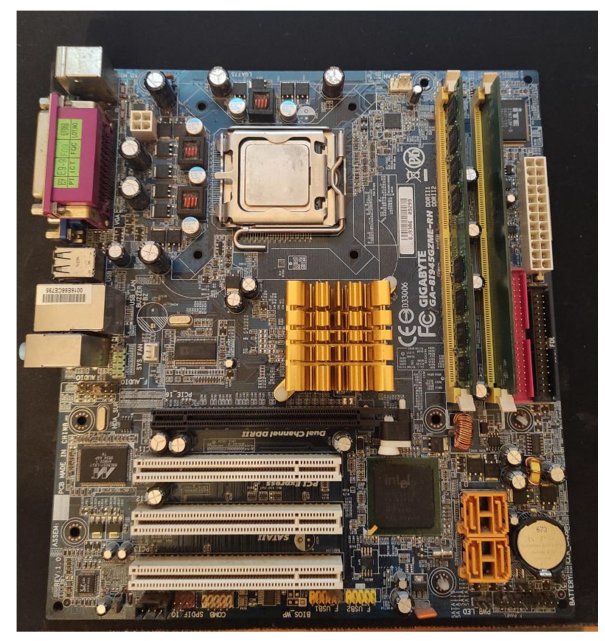

Slika 3.24 - Prikaz vidljivosti tlocrta matične ploče – Vlastiti mobitel

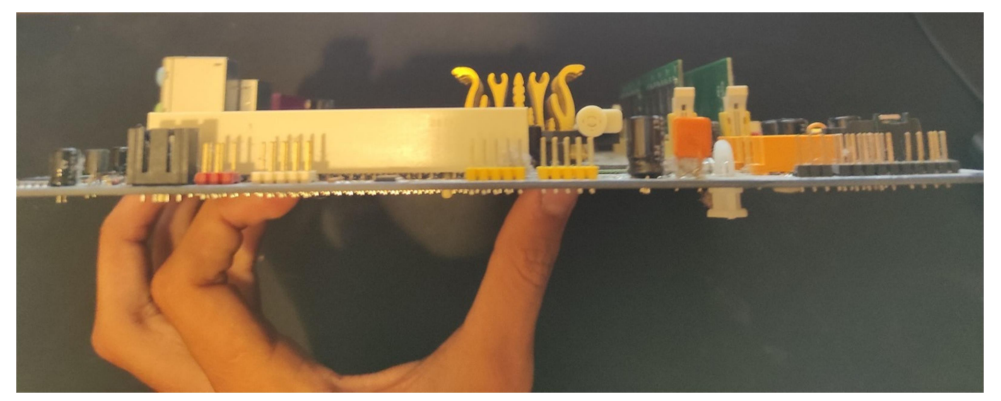

Slika 3.25 - Prikaz vidljivosti nacrta matične ploče – Vlastiti mobitel

Crtanje započinje s obrisom tlocrta, kao i kod prethodne dvije konstrukcije. Mjerenjem matične ploče dobivene su mjere bazne ploče. Počevši od desne strane ploče prema lijevoj, crtani su obrisi bitnih dijelova. S lijeve strane vidi se utor za napajanje ploče. Pored njega nalaze se dodatni utori za spajanje napona. Nakon crtanja utora, uslijedilo je crtanje obrisa utora za radnu memoriju (Slika 3.26.).

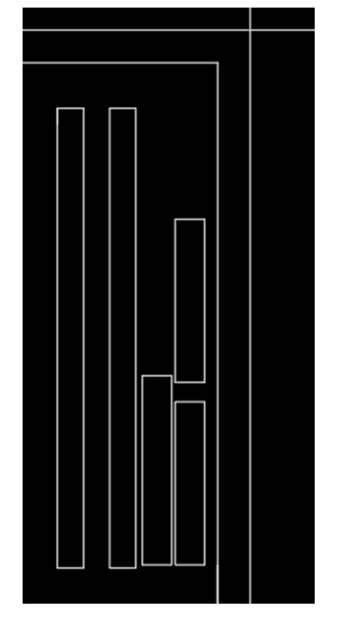

Slika 3.26 - Detalj orbisa tlocrta utora za napajanje i utora za radnu memoriju – Završni rad.dwg

Pored radne memorije nalazi se zanimljivi hladnjak. Nakon crtanja desne strane započeto je crtanje dijela za spajanje grafičke kartice sa matičnom pločom. Odabrana matična ploča sastoji se od jednog velikog i tri manja utora. Krajnji dio obrisa tlocrta bio je izlazni dio te procesor. Slika 3.27. prikazuje gotov obris tlocrta matične ploče.

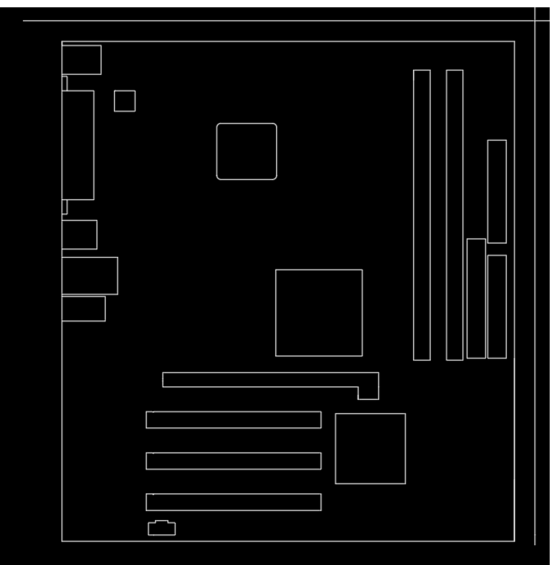

Slika 3.27 - Prikaz obrisa tlocrta – Završni rad.dwg

Poslije obrisa uslijedili su detalji. Detalji uključuju rebraste udubine za hlađenje na utorima za spajanje grafičke kartice, rupe za napon na utorima za napon, izlazne otvore na dijelovima za izlaz slike i zvuka te dijelove za prihvat procesora i ostale čipove matične ploče (Slika 3.28.). Slika 3.29. prikazuje gotov tlocrt sa detaljima.

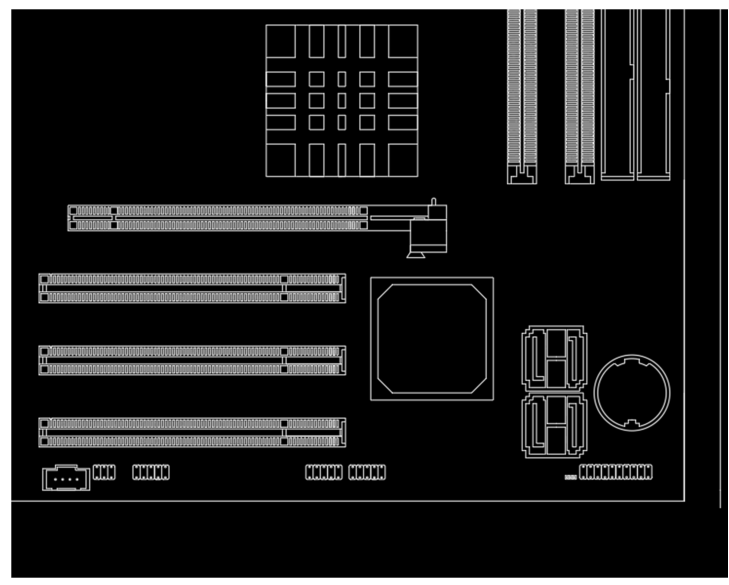

Slika 3.28 - Detalj utora za spajanje grafičke kartice – Završni rad.dwg

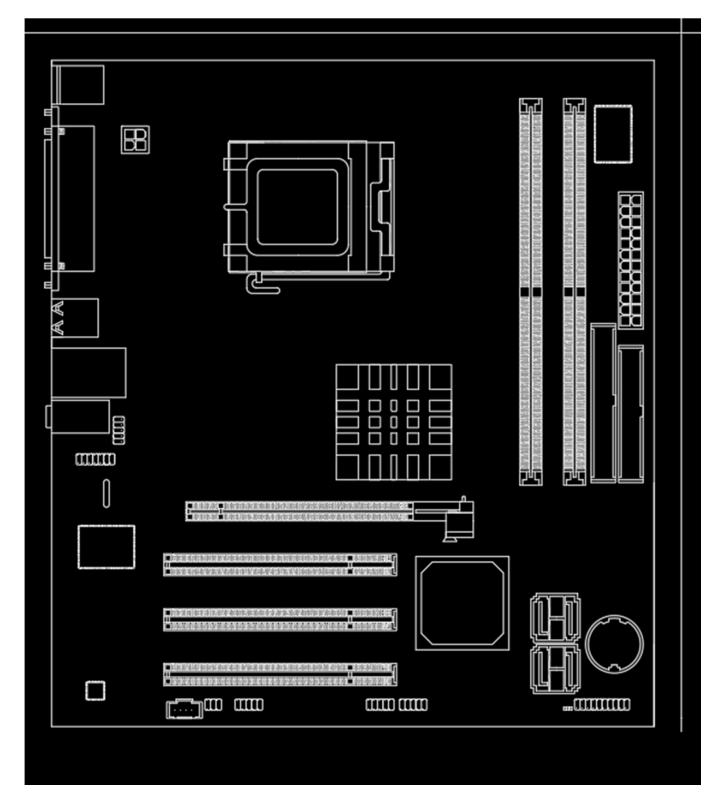

Slika 3.29 - Gotov tlocrt sa detaljima – Završni rad.dwg

Nakon crtanja tlocrta uslijedilo je crtanje nacrta. Nacrt je gledan s donje strane ploče, gledajući od južne strane prema sjevernoj. U nacrtu moguće je vidjeti utore za spajanje grafičke kartice, radnu memoriju, utore za napajanje te izlazne utore kao obris nacrta. (Slika 3.30.) U detaljima dodana je vidljivost baterije zanimljivog hladnjaka te mali spojevi za zvuk (Slika 3.31.).

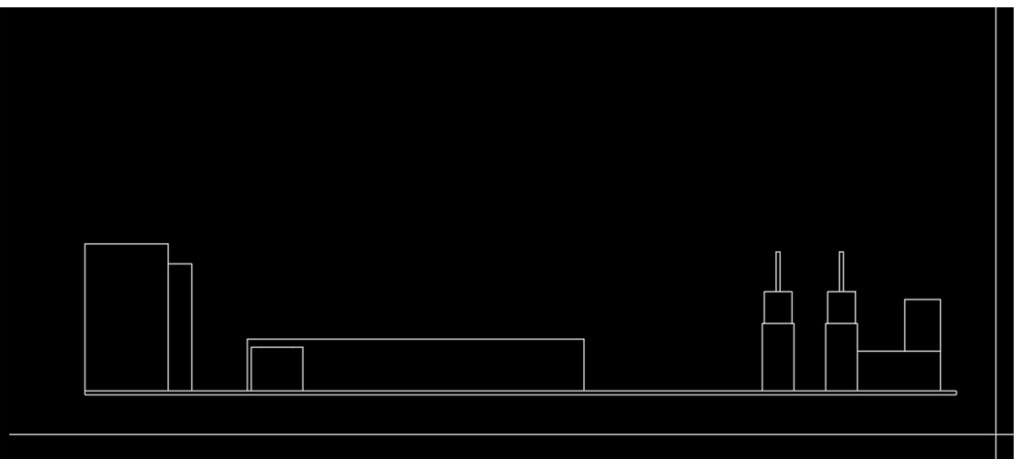

Slika 3.30 - Obris nacrta matične ploče – Završni rad.dwg

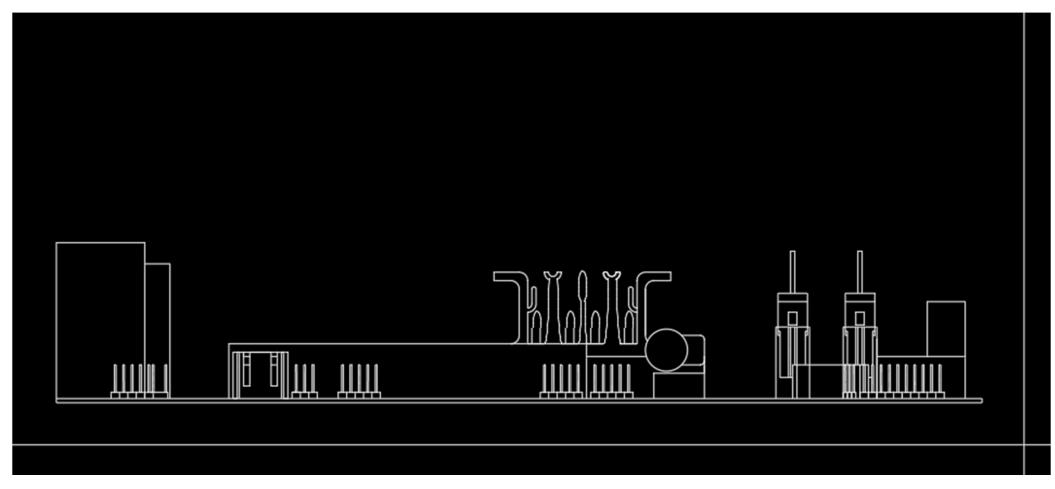

Slika 3.31 - Gotov nacrt sa detaljima– Završni rad.dwg

Kao i u svakoj konstrukciji, završni pogled je bokocrt. Bokocrt je crtan tako da se prikazuje vidljivost sa zapadne strane prema istočnoj ili s lijeva na desno. U bokocrtu su prikazani detalji utora za izlazne uređaje kao što je periferija te dijelovi utora za grafičke kartice. Za kraj konstrukcije, prikazi su kotirani inženjerskim stilom kotiranja (Slika 3.32.).

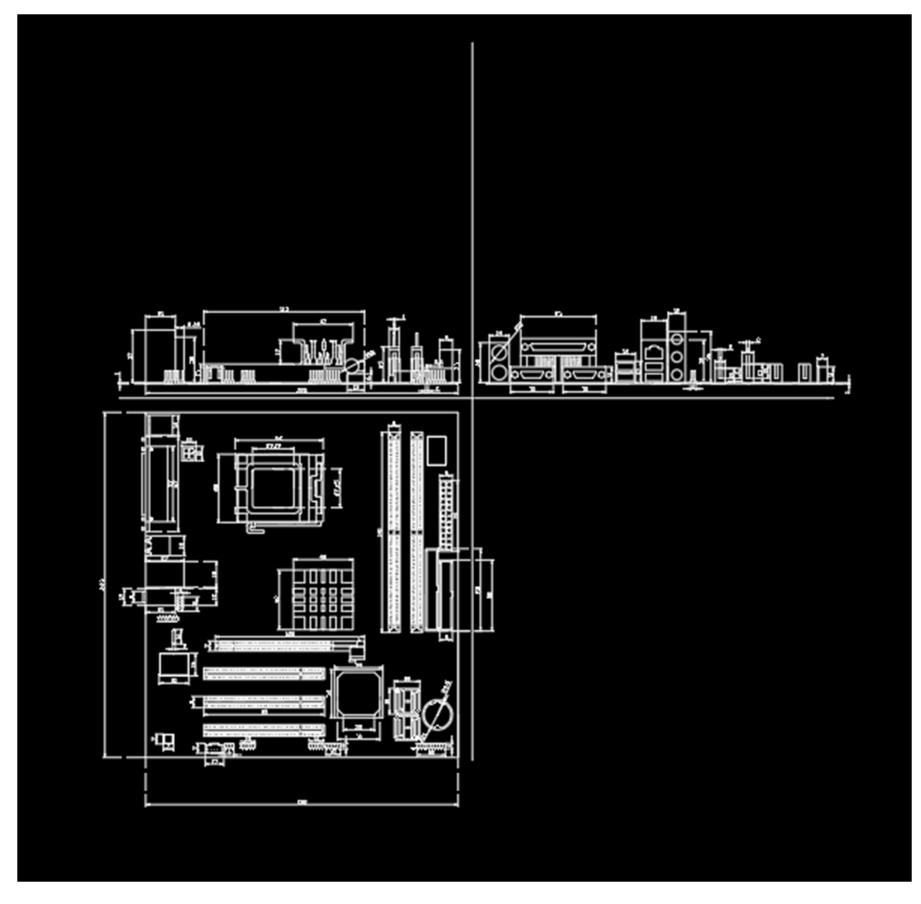

Slika 3.32 - Gotova konstrukcija matične ploče sa kotama – Završni rad.dwg

# 4. Zaključak

Neprekidnim razvojem svijeta tako i inženjerstva, razvoj CAD/CAM alata od velike je važnosti za moderno inženjerstvo. Samim korištenjem CAD/CAM alata te poznavanjem njihovim funkcija(linija,izreži,kotiranje...) znatno se smanjuje vrijeme izrade tehničkih nacrta. Važno je naglasiti da je i pojava grešaka pri konstruiranju mnogo manja radi same standardizacije i automatizacije bitnih dijelova procesa izrade nacrta. Činjenica je da su crtanje i konstruiranje hardvera veoma bitan dio same izrade kvalitetnog proizvoda zato kvalitetan alat uvelike umanjuje troškove. Korištenjem alata kao što je AutoCAD, nacrti su usklađeni s najnovijim tehnologijama korištenim u industriji. Konstruiranje objekata pa tako i hardvera moguće je izraditi do najmanjeg detalja. Također, učenje alata je veoma jednostavno radi jednostavnosti programa te širokoj dostupnosti online priručnika, predavanja i videa. Upotreba ovakvih alata znatno je proširena te svakim danom sve preciznija, lakša za korištenje i učenje te vizualno skladnija, kako korisniku tako i klijentu.

# 5. Popis slika

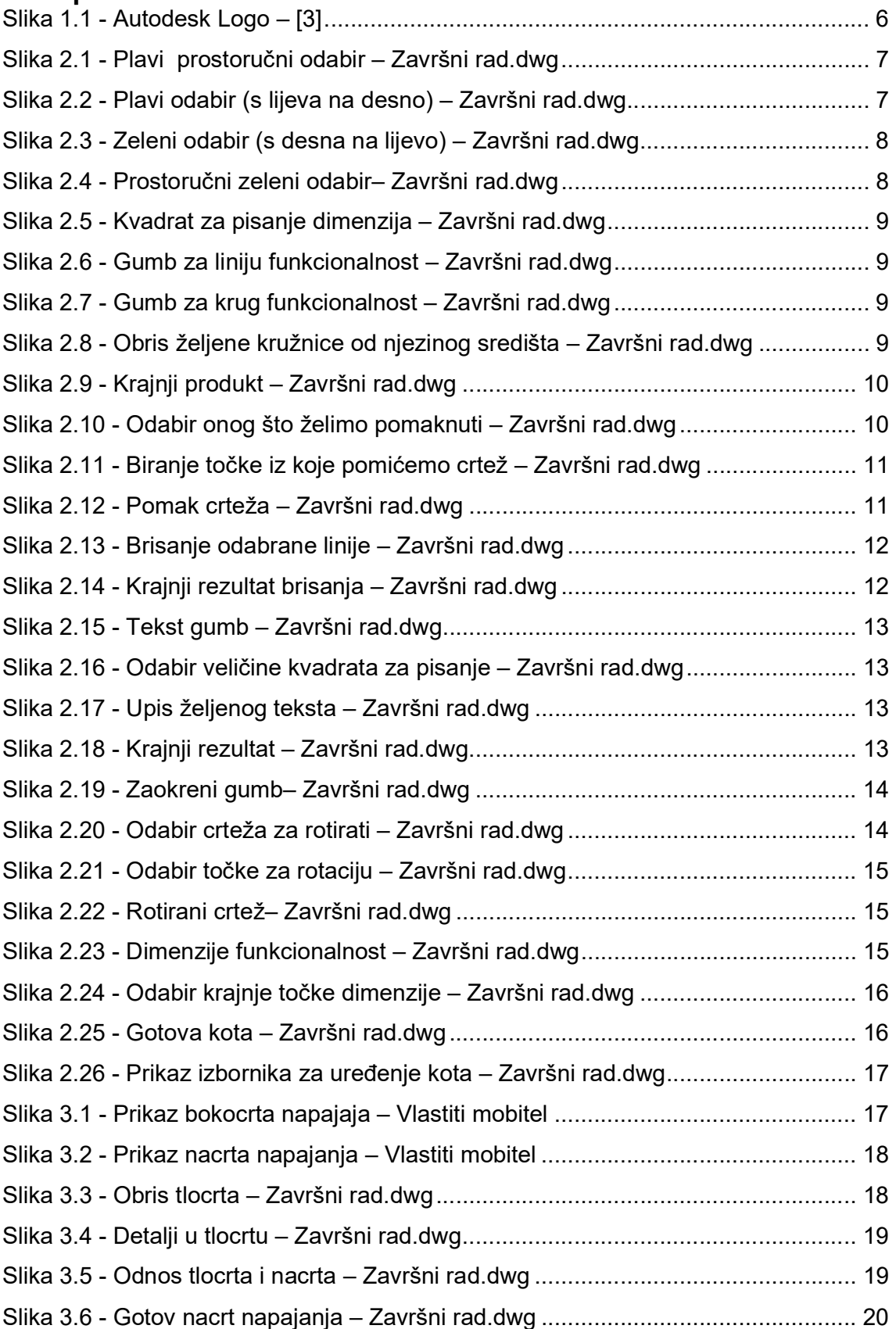

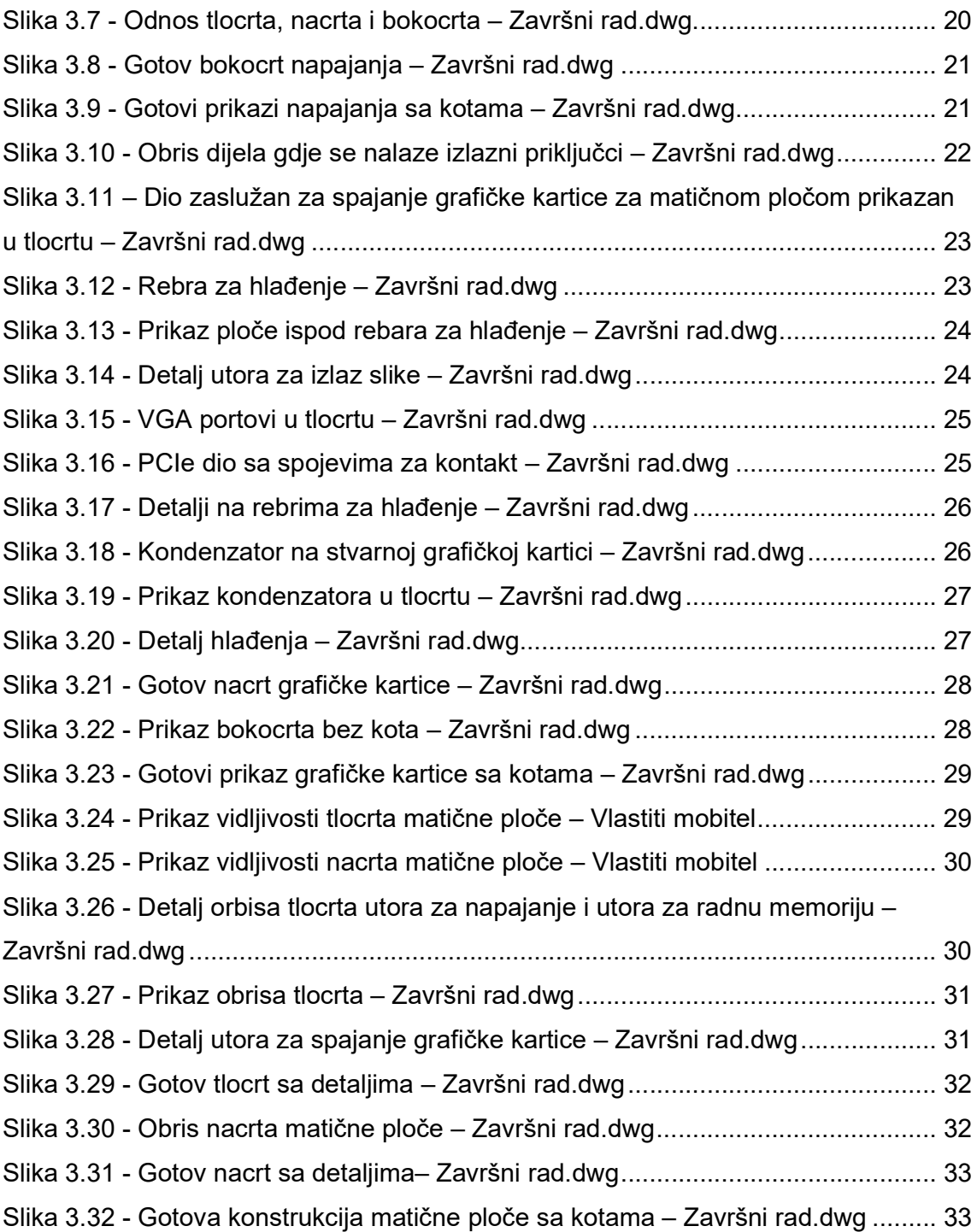

# 6. Literatura

- 1. Geddes, D. ,(2020)., The history of computer-aided design and computeraided manufacturing (CAD/CAM), Technicalfoamservices, Dostupno na https://www.technicalfoamservices.co.uk/blog/blog-history-of-cad-cam/
- 2. AutoDesk, (2022),Dostupno na: https://www.autodesk.com/education/home
- 3. AutoDesk,(2022),AutoDesk logo, Dostupno na: https://upload.wikimedia.org/wikipedia/commons/thumb/b/b5/Autodesk\_Logo.s vg/1280px-Autodesk\_Logo.svg.png
- 4. Narayan, K. Lalit (2008). Computer Aided Design and Manufacturing. New Delhi: Prentice Hall of India. p. 3.
- 5. Duggal, Vijay (2000). Cadd Primer: A General Guide to Computer Aided Design and Drafting-Cadd, CAD. Mailmax Pub
- 6. Madsen, David A. (2012). Engineering Drawing & Design. Clifton Park, NY: Delmar. p. 10
- 7. Farin, Gerald; Hoschek, Josef; Kim, Myung-Soo (2002). Handbook of computer aided geometric design [electronic resource]. Elsevier
- 8. Pottmann, H.; Brell-Cokcan, S. and Wallner, J. (2007) "Discrete surfaces for architectural design" Archived 2009-08-12 at the Wayback Machine, pp. 213– 234 in Curve and Surface Design, Patrick Chenin, Tom Lyche and Larry L. Schumaker (eds.), Nashboro Press
- 9. Farin, Gerald (2002) Curves and Surfaces for CAGD: A Practical Guide, Morgan-Kaufmann
- 10. "Computer-Aided Design (CAD) and Computer-Aided Manufacturing (CAM)". Inc.com. Retrieved 2020-04-30.
- 11. "3D Feature-based, Parametric Solid Modeling". engineershandbook.com. Archived from the original on 2012-11-18. Retrieved 2012-03-01.
- 12. "What is a CAD Workstation? Definition, Uses and More". Computer Tech Reviews. 2019-11-21. Retrieved 2020-04-30.
- 13. van Kooten, Michel (2011-08-23). "GLOBAL SOFTWARE TOP 100 -EDITION 2011". Software Top 100.

# 7. Sažetak

Tema ovog završnog rada vezana je za konstruiranje sklopovlja pomoću AutoCad sustava podrške te prikaz funkcionalnosti samog AutoCada.

Uvodni dio rada govori što je AutoCad. Definirani su pojmovi CAD i CAM te sama povijest nastanka takvih alata. Bitan dio je početak razrade same teme u kojemu su pojašnjene neke od važnih funkcionalnosti koje se koriste u izradi nacrta te njihov način korištenja. Neke od tih funkcionalnosti su linija, krug, kopiraj, izreži, pomakni te kote. Uslijedilo je dimenzioniranje i crtanje triju komponenti. Te komponente su napajanje, grafička kartica i matična ploča. Njihovo konstruiranje izvedeno je u navedenom redoslijedu: od najlakše komponente za konstruirati prema najtežoj. Samo konstruiranje svelo se na korištenje navedenih funkcionalnosti u praktične svrhe. Kod konstruiranja bitno je paziti na pravila prikaza kao što je podudaranje točaka tlocrta, nacrta i bokocrta. Pri kotiranju korišten je strojarski način kotiranja.

Ključne riječi: CAD, funkcionalnost, tlocrt, dimenzije, komponenta, hardver

# 8. Abstract

The topic of this final thesis is related to the construction of assemblies using the AutoCad support system and the presentation of the functionality of AutoCad itself. The introductory part of the paper tells what AutoCad is. The terms CAD and CAM and the very history of the creation of such tools are also defined. An important part is the beginning of the development of the topic itself, in which some of the important functionalities used in the creation of drafts and how to use them are clarified. Some of these functionalities are line, circle, copy, trim, move and dimensions. Dimensioning and drawing of the three components followed. These components are the power supply, graphics card and motherboard. Their construction is carried out in the specified order from the easiest component to construct to the most difficult. The construction itself was reduced to the use of the mentioned functionalities for practical purposes. When constructing, it is important to pay attention to the display rules, such as matching the points of the ground plan, plan and side plan. When dimensioning, the engineering method of dimensioning is used.

Keywords: CAD, functionality, floor plan, dimensions, component, hardware